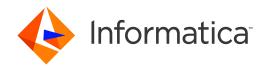

Informatica® Multidomain MDM 10.3 HotFix 2

# Installation Guide for IBM DB2 with Red Hat JBoss

Informatica Multidomain MDM Installation Guide for IBM DB2 with Red Hat JBoss 10.3 HotFix 2 December 2019

#### © Copyright Informatica LLC 2001, 2020

This software and documentation are provided only under a separate license agreement containing restrictions on use and disclosure. No part of this document may be reproduced or transmitted in any form, by any means (electronic, photocopying, recording or otherwise) without prior consent of Informatica LLC.

U.S. GOVERNMENT RIGHTS Programs, software, databases, and related documentation and technical data delivered to U.S. Government customers are "commercial computer software" or "commercial technical data" pursuant to the applicable Federal Acquisition Regulation and agency-specific supplemental regulations. As such, the use, duplication, disclosure, modification, and adaptation is subject to the restrictions and license terms set forth in the applicable Government contract, and, to the extent applicable by the terms of the Government contract, the additional rights set forth in FAR 52.227-19, Commercial Computer Software License.

Informatica, the Informatica logo, and ActiveVOS are trademarks or registered trademarks of Informatica LLC in the United States and many jurisdictions throughout the world. A current list of Informatica trademarks is available on the web at https://www.informatica.com/trademarks.html. Other company and product names may be trade names or trademarks of their respective owners.

Portions of this software and/or documentation are subject to copyright held by third parties. Required third party notices are included with the product.

The information in this documentation is subject to change without notice. If you find any problems in this documentation, report them to us at infa\_documentation@informatica.com.

Informatica products are warranted according to the terms and conditions of the agreements under which they are provided. INFORMATICA PROVIDES THE INFORMATION IN THIS DOCUMENT "AS IS" WITHOUT WARRANTY OF ANY KIND, EXPRESS OR IMPLIED, INCLUDING WITHOUT ANY WARRANTIES OF MERCHANTABILITY, FITNESS FOR A PARTICULAR PURPOSE AND ANY WARRANTY OR CONDITION OF NON-INFRINGEMENT.

Publication Date: 2020-01-26

### **Table of Contents**

| Preface                                                  | 7   |
|----------------------------------------------------------|-----|
| Informatica Resources                                    | 7   |
| Informatica Network                                      | 7   |
| Informatica Knowledge Base                               | 7   |
| Informatica Documentation                                | 7   |
| Informatica Product Availability Matrices                | 8   |
| Informatica Velocity                                     | . 8 |
| Informatica Marketplace                                  | 8   |
| Informatica Global Customer Support                      | 8   |
| Chapter 1: Installation Overview                         | 9   |
| Multidomain MDM Installation                             | 9   |
| Installation Topology                                    | 11  |
| Installation Tasks                                       | 11  |
| Chapter 2: Pre-Installation Tasks 1                      | 12  |
| Prepare for Installation                                 | 12  |
| Prepare the Environment.                                 | 13  |
| Set Up the Database Environment                          | 14  |
| Step 1. Install and Configure IBM DB2                    | 15  |
| Step 2. Create a Database and Tablespaces                | 15  |
| Manually Create a Database and Tablespaces               | 16  |
| Use a Script to Create a Database and Tablespaces        | 18  |
| Step 3. Bind Packages on the Database Server             | 19  |
| Step 4. Create the ActiveVOS Schema                      | 19  |
| Set Up the Application Server Environment                | 20  |
| Configure Java Virtual Machines                          | 21  |
| Configure Server Properties for the Full Profile         | 24  |
| Create the ActiveVOS Console Administrative User         | 25  |
| Start JBoss                                              | 26  |
| Configure the Properties Files for Silent Installation   | 27  |
| Configuring the Informatica Platform Properties File     | 28  |
| Configuring the Hub Server Properties File               | 28  |
| Configuring the Process Server Properties File           | 28  |
| Chapter 3: Hub Store Installation                        | 29  |
| Create the MDM Hub Master Database                       | 29  |
| Create an Operational Reference Store                    | 31  |
| Import the Metadata into the MDM Hub Master Database     | 32  |
| Import the Metadata into the Operational Reference Store | 33  |

| Chapter 4: Hub Server Installation                                       | 35   |
|--------------------------------------------------------------------------|------|
| Hub Server Installation Modes                                            | 35   |
| Installing the Hub Server in Graphical Mode                              | 35   |
| Installing the Hub Server in Console Mode                                | . 39 |
| Installing the Hub Server in Silent Mode                                 | 42   |
| Installing the Hub Server on Nodes in a Cluster                          | . 43 |
| Chapter 5: Hub Server Post-Installation Tasks                            | 46   |
| Copy the Installation Log Files                                          | 47   |
| Verify the Version and Build Number                                      | 47   |
| Configure JDBC Driver for Microsoft SQL Server 2017                      | 48   |
| Installing and Configuring Elasticsearch                                 | 48   |
| Configure the MDM Hub Master Database Name                               | 48   |
| Verify and Configure Application Server Settings (Conditional)           | . 49 |
| Editing the Application Server Settings                                  | 49   |
| Configuring the Hub Server for a JBoss Multi-node or Cluster Environment | 49   |
| Deploy the Hub Server Applications (Conditional)                         | 50   |
| Using a Script for Deploying the Hub Server Applications (Conditional)   | 51   |
| Manually Deploying the Hub Server Applications (Conditional)             | 51   |
| Step 1. Creating Data Sources                                            | 52   |
| Step 2. Configuring JMS Message Queues                                   | 54   |
| Step 3. Deploying the Hub Server Applications                            | 56   |
| Step 4. Configuring JMS Message Queues on the Hub Server                 | 57   |
| Step 5. Configuring Server Resources for Informatica Data Director       | 59   |
| Configuring Metadata Caching (Optional)                                  | 59   |
| Editing Infinispan Attributes                                            | 60   |
| Starting the Hub Console                                                 | 61   |
| Registering an Operational Reference Store                               | 61   |
| Additional Application Server Configuration (Optional)                   | 63   |
| Configuring JBoss for Standalone Process Server Instances                | 63   |
| Configuring EJB Security                                                 | 63   |
| Chapter 6: Process Server Installation.                                  | 66   |
| Process Server Installation Modes                                        | 66   |
| Installing the Process Server in Graphical Mode                          | 66   |
| Installing the Process Server in Console Mode                            | 68   |
| Installing the Process Server in Silent Mode                             | . 70 |
| Installing the Process Server on Nodes in the Cluster                    | . 70 |
| Chapter 7: Process Server Post-Installation Tasks                        | 73   |
| Copy the Installation Log Files                                          | 73   |
| Verify the Version and Build Number                                      | 74   |

| Deploy the Process Server Application (Conditional)                          | 74     |
|------------------------------------------------------------------------------|--------|
| Step 1. Creating Data Sources (Conditional)                                  | 75     |
| Step 2. Deploying the Process Server Application (Conditional)               | 75     |
| Enabling Secured Communications for Process Servers                          | 76     |
| Installing and Configuring Elasticsearch                                     | 77     |
| Configure Match Population                                                   | 77     |
| Enabling Match Population                                                    | 78     |
| Configuring the Process Server with Cleanse Engines                          | 78     |
| Chapter 8: ActiveVOS Post-Installation Tasks for the Application Ser         | ver 79 |
| Edit the ActiveVOS Security Domain in JBoss                                  | 79     |
| Create a Trusted User in JBoss Environments                                  | 79     |
| Chapter 9: ActiveVOS Post-Installation Tasks for the Business Entity Adapter |        |
| ActiveVOS Web Applications                                                   | 81     |
| Configuring the ActiveVOS URNs for the Business Entity Workflow Adapter      | 82     |
| Set the ActiveVOS Protocol to HTTPS                                          | 82     |
| Configure the Primary Workflow Engine                                        | 83     |
| Configure the MDM Identity Services for ActiveVOS                            | 83     |
| Configure Tasks                                                              | 84     |
| Chapter 10: Resource Kit Installation                                        | 85     |
| Setting Up the MDM Hub Sample Operational Reference Store                    | 85     |
| Registering the Informatica MDM Hub Sample Operational Reference Store       | 87     |
| Installing the Resource Kit in Graphical Mode                                | 88     |
| Installing the Resource Kit in Console Mode                                  | 91     |
| Installing the Resource Kit in Silent Mode                                   | 93     |
| Configuring the Properties File                                              | 93     |
| Running the Silent Installer                                                 | 95     |
| Chapter 11: Resource Kit Post-Installation Tasks                             |        |
| Validate the MDM Hub Sample Operational Store                                | 96     |
| Chapter 12: Troubleshooting the MDM Hub                                      |        |
| Troubleshooting the Installation Process                                     | 97     |
| Chapter 13: Uninstallation                                                   | 101    |
| Uninstallation Overview                                                      | 101    |
| Uninstalling the Hub Store                                                   |        |
| Uninstalling the Process Server in Graphical Mode                            |        |
| Uninstalling the Process Server in Graphical Mode On UNIX                    | 102    |
| Uninstalling the Process Server in Graphical Mode On Windows                 | 102    |

| Uninstalling the Hub Server in Graphical Mode              |
|------------------------------------------------------------|
| Uninstalling the Hub Server in Graphical Mode on UNIX      |
| Uninstalling the Hub Server in Graphical Mode on Windows   |
| Uninstalling the Resource Kit in Graphical Mode            |
| Uninstalling the Resource Kit in Graphical Mode on UNIX    |
| Uninstalling the Resource Kit in Graphical Mode on Windows |
| Uninstalling the Process Server in Console Mode            |
| Uninstalling the Hub Server in Console Mode                |
| Uninstalling the Resource Kit in Console Mode              |
| Manually Undeploying the Process Server                    |
| Manually Undeploying the Hub Server                        |
|                                                            |
| Index                                                      |

### Preface

The Multidomain MDM Installation Guide is written for database administrators, system administrators, and implementers who are responsible for installing and setting up the Informatica® MDM Hub. This guide assumes that you have knowledge of operating systems, database environments, and your application server.

### Informatica Resources

Informatica provides you with a range of product resources through the Informatica Network and other online portals. Use the resources to get the most from your Informatica products and solutions and to learn from other Informatica users and subject matter experts.

### Informatica Network

The Informatica Network is the gateway to many resources, including the Informatica Knowledge Base and Informatica Global Customer Support. To enter the Informatica Network, visit <a href="https://network.informatica.com">https://network.informatica.com</a>.

As an Informatica Network member, you have the following options:

- · Search the Knowledge Base for product resources.
- · View product availability information.
- Create and review your support cases.
- Find your local Informatica User Group Network and collaborate with your peers.

### Informatica Knowledge Base

Use the Informatica Knowledge Base to find product resources such as how-to articles, best practices, video tutorials, and answers to frequently asked questions.

To search the Knowledge Base, visit <a href="https://search.informatica.com">https://search.informatica.com</a>. If you have questions, comments, or ideas about the Knowledge Base, contact the Informatica Knowledge Base team at KB\_Feedback@informatica.com.

### Informatica Documentation

Use the Informatica Documentation Portal to explore an extensive library of documentation for current and recent product releases. To explore the Documentation Portal, visit <a href="https://docs.informatica.com">https://docs.informatica.com</a>.

Informatica maintains documentation for many products on the Informatica Knowledge Base in addition to the Documentation Portal. If you cannot find documentation for your product or product version on the Documentation Portal, search the Knowledge Base at <a href="https://search.informatica.com">https://search.informatica.com</a>.

If you have questions, comments, or ideas about the product documentation, contact the Informatica Documentation team at infa\_documentation@informatica.com.

### Informatica Product Availability Matrices

Product Availability Matrices (PAMs) indicate the versions of the operating systems, databases, and types of data sources and targets that a product release supports. You can browse the Informatica PAMs at <a href="https://network.informatica.com/community/informatica-network/product-availability-matrices">https://network.informatica.com/community/informatica-network/product-availability-matrices</a>.

### Informatica Velocity

Informatica Velocity is a collection of tips and best practices developed by Informatica Professional Services and based on real-world experiences from hundreds of data management projects. Informatica Velocity represents the collective knowledge of Informatica consultants who work with organizations around the world to plan, develop, deploy, and maintain successful data management solutions.

You can find Informatica Velocity resources at <a href="http://velocity.informatica.com">http://velocity.informatica.com</a>. If you have questions, comments, or ideas about Informatica Velocity, contact Informatica Professional Services at <a href="mailto:ips@informatica.com">ips@informatica.com</a>.

### Informatica Marketplace

The Informatica Marketplace is a forum where you can find solutions that extend and enhance your Informatica implementations. Leverage any of the hundreds of solutions from Informatica developers and partners on the Marketplace to improve your productivity and speed up time to implementation on your projects. You can find the Informatica Marketplace at https://marketplace.informatica.com.

### Informatica Global Customer Support

You can contact a Global Support Center by telephone or through the Informatica Network.

To find your local Informatica Global Customer Support telephone number, visit the Informatica website at the following link:

https://www.informatica.com/services-and-training/customer-success-services/contact-us.html.

To find online support resources on the Informatica Network, visit <a href="https://network.informatica.com">https://network.informatica.com</a> and select the eSupport option.

### CHAPTER 1

### **Installation Overview**

This chapter includes the following topics:

- Multidomain MDM Installation, 9
- Installation Topology, 11
- Installation Tasks, 11

### **Multidomain MDM Installation**

Multidomain MDM is a master data management solution that enhances data reliability and data maintenance procedures. Multidomain MDM is also referred to as the MDM Hub. You can access the MDM Hub features through the Hub Console.

The MDM Hub consists of multiple components. You can install the MDM Hub in the graphical mode, the console mode, or the silent mode.

#### **Core Components**

The following table describes the core installation components:

| Component                      | Description                                                                                                    |
|--------------------------------|----------------------------------------------------------------------------------------------------|
| MDM Hub<br>Master<br>Database  | A schema that stores and consolidates business data for the MDM Hub. Contains the MDM Hub environment configuration settings, such as user accounts, security configuration, Operational Reference Store registry, and message queue settings. You can access and manage an Operational Reference Store from an MDM Hub Master Database. The default name of an MDM Hub Master Database is CMX_SYSTEM, but you can use a custom name.                                                                                 |
|                                | You can create multiple MDM Hub Master Databases, each with its own set of Operational Reference Stores, in the same database instance.                                                                                                    |
| Operational<br>Reference Store | A schema that stores and consolidates business data for the MDM Hub. Contains the master data, content metadata, and the rules to process and manage the master data. You can configure separate Operational Reference Store databases for different geographies, different organizational departments, and for the development and production environments. You can distribute Operational Reference Store databases across multiple server machines. The default name of an Operational Reference Store is CMX_ORS. |
| Hub Server                     | A J2EE application that you deploy on an application server. The Hub Server processes data stored within the MDM Hub and integrates the MDM Hub with external applications. The Hub Server manages core and common services for the MDM Hub.                                                                                                    |

| Component                  | Description                                                                                                    |
|----------------------------|----------------------------------------------------------------------------------------------------|
| Process Server             | A J2EE application that you deploy on an application server. The Process Server processes batch jobs such as load, recalculate BVT, and revalidate, and performs data cleansing and match operations. The Process Server interfaces with the cleanse engine that you configure to standardize and optimize data for match and consolidation.                                                            |
| Provisioning<br>tool       | A tool to build business entity models, and to configure the Entity 360 framework for Data<br>Director. After you build business entity models, you can publish the configuration to the MDM<br>Hub.                                                                                                    |
| Informatica<br>ActiveVOS ® | A business process management (BPM) tool that is required internally by the MDM Hub for processing data. Informatica ActiveVOS supports automated business processes, including change-approval processes for data. You can also use Informatica ActiveVOS to ensure that changes to master data undergo a review-and-approval process before inclusion in the best version of the truth (BVT) records. |
|                            | When you install ActiveVOS Server as part of the Hub Server installation, you install the ActiveVOS Server, ActiveVOS Console, and Process Central. Also, you install predefined MDM workflows, tasks, and roles.                                                                                                    |
| Data Director<br>(IDD)     | A user interface to master and manage the data that is stored in the MDM Hub. In IDD, data is organized by business entities, such as customers, suppliers, and employees. Business entities are data groups that have significance for organizations.                                                                                                    |

### **Optional Components**

The following table describes the optional installation components:

| Component                     | Description                                                                                                    |
|-------------------------------|----------------------------------------------------------------------------------------------------|
| Resource Kit                  | Set of samples, applications, and utilities to integrate the MDM Hub into your applications and workflows. You can select the Resource Kit components that you want to install.                                                                                                    |
| Informatica<br>platform       | An environment that comprises the Informatica services and Informatica clients that you use to cleanse and transfer source data to the MDM Hub. You can use Informatica platform instead of the cleanse functions available in the MDM Hub to cleanse data.                                                           |
|                               | When you install the Informatica platform as part of the Hub Server installation, you install the Data Integration Service, Model Repository Service, and Informatica Developer (the Developer tool).                                                                                                    |
| Dynamic Data<br>Masking       | A data security tool that operates between the MDM Hub and databases to prevent unauthorized access to sensitive information. Dynamic Data Masking intercepts requests sent to databases and applies data masking rules to the request to mask the data before it is sent back to the MDM Hub.                        |
| Informatica Data              | Applicable to Informatica Data Director (IDD) based on the subject area data model only.                                                                                                    |
| Controls (IDC)                | IDC is a set of user interface controls that expose the MDM Hub data in third-party applications that are used by business users.                                                                                                    |
| Zero Downtime<br>(ZDT) module | A module to ensure that applications have access to data in the MDM Hub during the MDM Hub upgrade. In a ZDT environment, you duplicate the databases: source databases and target databases. During the MDM Hub upgrade, the ZDT module replicates the data changes in the source databases to the target databases. |
|                               | To buy the ZDT module, contact your Informatica sales representative. For information about installing a zero downtime environment, see the <i>Multidomain MDM Zero Downtime Installation Guide</i> for the database.                                                                                                 |

### **Installation Topology**

Before you install the MDM Hub, decide on the installation topology. Usually, infrastructure planners and Master Data Management solution architects determine on the topology to implement.

You can install the MDM Hub in multiple environments, such as development, test, and production. The requirements and priorities for each type of environment are unique. Therefore, the installation topology differs for each environment.

The following table describes the MDM Hub installation topologies that you can use:

| Topology                               | Description                                                                           |
|----------------------------------------|---------------------------------------------------------------------------------------|
| Standalone application server instance | All the MDM Hub components are installed on a standalone application server instance. |
| Multiple application server instances  | The MDM Hub components are installed on multiple application server instances.        |
| Application server cluster             | The MDM Hub components are installed in an application server cluster.                |

For more information about installation topologies, see the Multidomain MDM Infrastructure Planning Guide.

**Note:** All the components of the MDM Hub implementation must have the same version. If you have multiple versions of the MDM Hub, install each version in a separate environment.

### **Installation Tasks**

Complete the preinstallation tasks before you install the MDM Hub components. After the installation, complete the post-installation tasks.

To install the MDM Hub, perform the following tasks:

- 1. Complete the preinstallation tasks. To ensure that you can successfully run the installers for the Hub Server and the Process Server and create the Hub Store, complete the pre-installation tasks.
- Create the MDM Hub Master Database. Create the MDM Hub Master Database before you install the Hub Server and the Process Server.
  - Use the setup script provided with the MDM Hub distribution to create the MDM Hub Master Database.
- 3. Create the Operational Reference Store. Create Operational Reference Stores at any time after you complete the preinstallation tasks.
  - Use the setup script provided with the MDM Hub distribution to create the Operational Reference Store.
- 4. Install the Hub Server. Use the MDM Hub installer to install the Hub Server.
- 5. Install the Process Server. Use the MDM Hub installer to install the Process Server.
- 6. Perform the post-installation configuration tasks. Test the database connections. To ensure that you can use the MDM Hub features, configure the Hub Server and the Process Server.

### CHAPTER 2

### **Pre-Installation Tasks**

This chapter includes the following topics:

- Prepare for Installation, 12
- Prepare the Environment, 13
- Set Up the Database Environment, 14
- Set Up the Application Server Environment, 20
- Configure the Properties Files for Silent Installation, 27

### **Prepare for Installation**

Before you install the MDM Hub, prepare for the installation.

The following table describes the preparatory tasks for the installation:

| Task                                                    | Description                                                                                                    |
|---------------------------------------------------------|----------------------------------------------------------------------------------------------------|
| Read the Release<br>Notes                               | Read the latest <i>Multidomain MDM Release Notes</i> for updates to the installation and upgrade process.  Important: Some versions of application servers and databases have known limitations when running Multidomain MDM. Ensure that you perform all suggested workarounds.                                                              |
| Read the Product<br>Availability Matrix                 | Read the Product Availability Matrix (PAM) for information about product requirements and supported platforms. You can access PAMs at <a href="https://network.informatica.com/community/informatica-network/product-availability-matrices">https://network.informatica.com/community/informatica-network/product-availability-matrices</a> . |
| Understand the MDM infrastructure and architecture plan | Acquire and understand the plan for the MDM infrastructure and architecture from the infrastructure planners or the MDM solution architects in your organization. For more information about infrastructure planning and MDM architecture, see the Multidomain MDM Infrastructure Planning Guide.                                             |
| Download and extract the installer files                | Download the installation files from the Informatica Electronic Software Download site to a directory on your machine. To extract the compressed files, use an extraction utility that also extracts empty folders.                                                                                                    |
|                                                         | Download and extract the following installation files:  - MDM Hub installer for the operating system  - Database files  - ActiveVOS Server installer for the operating system                                                                                                    |
|                                                         | If you intend to install Informatica platform, download the following files: - Informatica platform server installation files for the operating system - Informatica platform client installation files                                                                                                    |

| Task                                           | Description                                                                                                    |
|------------------------------------------------|----------------------------------------------------------------------------------------------------|
| Verify license key                             | Verify that you have the license key, which is in an email message from Informatica. Copy the license key file to a directory accessible to the user account that installs the product. If you do not have a license key, contact Informatica Global Customer Support.                                                                                                    |
| Create an installation documentation directory | Create a directory to store copies of installation files, such as the validation results, environment reports, database debug logs, and log files.  For example, create the directory install_doc. To troubleshoot the installation, you can create an archive file of the installation documentation directory and send it to Informatica Global Customer Support for analysis. |

### Prepare the Environment

Before you install the MDM Hub, prepare the installation environment.

The following table describes the tasks you perform to prepare the environment for the installation:

| Task                                                                               | Description                                                                                                    |
|------------------------------------------------------------------------------------|----------------------------------------------------------------------------------------------------|
| Verify minimum system requirements                                                 | Verify that the machines meet the hardware and software requirements for the MDM Hub installation. The hardware requirements are dependent on the data, processing volumes, and business rules.                                                                                          |
|                                                                                    | To install the MDM Hub, the machines must meet the following minimum requirements: - Disk space. 4.9 GB - RAM for the development environment. 4 GB                                                                                                    |
|                                                                                    | To verify the run-time physical memory requirements of the MDM Hub components, use the following formula:                                                                                                    |
|                                                                                    | Total run-time memory requirement for MDM Hub components = JDK JVM max heap size of the application server + operating system native heap size                                                                                                    |
| Install Java<br>Development Kit<br>(JDK)                                           | Install a supported version of the JDK on the machine on which you want to install the MDM Hub. The JDK is not bundled with the MDM Hub installers.  Note: Use the same Java version on the application server machines and on the machines on which you want to launch the Hub Console. |
|                                                                                    | If you want to install Informatica platform on HP-UX, install the supported version of the JDK on the HP-UX machine. The JDK is not bundled with the Informatica platform installer for HP-UX. The JDK is bundled with the Informatica platform installers for all other platforms.      |
| Install Visual C++<br>Redistributable for<br>Visual Studio 2015 on<br>Windows only | On Windows systems, Multidomain MDM requires Visual C++ Redistributable for Visual Studio 2015 to support the name search feature and the matching feature.                                                                                                    |

| Task                                                                | Description                                                                                                    |
|---------------------------------------------------------------------|----------------------------------------------------------------------------------------------------|
| Set environment                                                     | Set the environment variables for the MDM Hub installation.                                                                                                    |
| variables                                                           | To use the correct JDK, set the following environment variables to point to the JDK directory: - JAVA_HOME. Required - PATH. Required - INFA_JDK_HOME. Optional. Required if you want to install Informatica platform on AIX or HP-UX.                                                                                                    |
|                                                                     | If you want to install Informatica platform with security enabled for the domain, set the INFA_TRUSTSTORE environment variable to point to the following directory:                                                                                                    |
|                                                                     | <pre><informatica directory="" installation="" platform="">/Client/clients/shared/ security</informatica></pre>                                                                                                    |
| Set the operating system locale                                     | Set the same operating system locale for the Hub Server, the MDM Hub Master Database, Operational Reference Store, and the Hub Console.                                                                                                    |
| Set up the X Window<br>System on UNIX                               | If you want to run the installer in graphical mode on UNIX, set up an X Window System. An X Window System is a graphics display server. For more information about setting up an X Window System, see the documentation for your operating system.                                                                                              |
| Disable access to the root welcome page for your application server | To improve security, disable access to the root welcome page for your application server. For instructions, see the documentation for your application server.                                                                                                    |
| Disable insecure TLS cipher suites                                  | To improve security, in the Java runtime environment that is used with Multidomain MDM, disable insecure TLS cipher suites.  1. Open the following file:/jdk <version>/jre/lib//security/java.security  2. Find the property jdk.tls.disabledAlgorithms and update the value to include the following list of insecure cipher suites:</version> |
|                                                                     | jdk.tls.disabledAlgorithms = SSLv3, RC4, MD5withRSA, DH keySize < 1024, EC keySize < 224, DES40_CBC, RC4_40, 3DES_EDE_CBC, EDH-RSA-DES-CBC3-SHA, ECDHE-RSA-DES-CBC3-SHA, DES-CBC3-SHA                                                                                                    |
|                                                                     | For more information about the property, see the documentation for your JDK.                                                                                                    |

For more information about product requirements and supported platforms, see the Product Availability Matrix on Informatica Network:

https://network.informatica.com/community/informatica-network/product-availability-matrices

### Set Up the Database Environment

Before you create an MDM Hub Master Database and Operational Reference Store, set up the database environment.

To set up the database environment, perform the following tasks:

- 1. Install and configure IBM DB2.
- Create a database and tablespaces.
- 3. Bind packages on the database server.
- 4. Create the ActiveVOS® schema.

### Step 1. Install and Configure IBM DB2

You can install and configure IBM DB2 according to the instructions in the IBM DB2 documentation.

The following table describes the IBM DB2 installation and configuration tasks that you must perform on each machine on which you want an IBM DB2 instance:

| Tasks                              | Description                                                                                                    |  |
|------------------------------------|----------------------------------------------------------------------------------------------------|--|
| Install IBM DB2                    | Install the supported version of IBM DB2.                                                                                         |  |
| Install clients and utilities      | Install the IBM DB2 client and utilities software to communicate with the MDM Hub and run the MDM Hub processes.                  |  |
|                                    | On each machine where you want to run the Hub Server or Process Server, install the following software: - DB2 client              |  |
|                                    | - DB2 Java utilities for the DB2 client                                                                                           |  |
|                                    | Ensure that you catalog the IBM DB2 database from each DB2 client.                                                                |  |
| Configure IBM DB2<br>drivers       | To configure IBM DB2 drivers, copy the db2jcc.jar and db2jcc_license_cu.jar driver files from the source to the target directory: |  |
|                                    | Source: <ibm db2="" directory="" installation="">/java</ibm>                                                                      |  |
|                                    | Target: <mdm directory="" distribution="" hub="">/database/lib</mdm>                                                              |  |
| Create the MDM<br>Hub schema users | Create users to access the following MDM Hub schemas: - MDM Hub Master Databases - Operational Reference Stores                   |  |

### Step 2. Create a Database and Tablespaces

After you install and configure IBM DB2, create and configure databases and tablespaces. You must create a database for each database instance.

**Note:** If you want to create multiple MDM Hub Master Databases, create unique tablespaces for each MDM Hub Master Database.

The following table describes the tablespaces that you require for the MDM Hub schemas:

| Tablespace Name | Description                                                                                                    |
|-----------------|----------------------------------------------------------------------------------------------------|
| CMX_DATA        | Default tablespace for the Operational Reference Store schema. Contains the metadata and user data of the MDM Hub. |
| CMX_INDX        | Tablespace to contain indexes that the MDM Hub creates and uses.                                                   |
| CMX_TEMP        | Tablespace to contain temporary tables that the MDM Hub creates and uses.                                          |
| CMX_REPOS       | Tablespace to contain the Operational Reference Store objects.                                                     |
| CMX_USER_TEMP   | Temporary tablespace to contain operational temporary tables.                                                      |
| CMX_SYS_TEMP    | Temporary tablespace for SQL operations.                                                                           |

Use one of the following procedures to create a database and tablespaces:

• Manually create the database and tablespaces

· Use a script to create the database and tablespaces

### Manually Create a Database and Tablespaces

You can manually create a database and tablespaces. Ensure that you create the database with the compatibility vector turned on and with the UTF-8 TERRITORY US locale.

### Set the DB2 Environment and DB2 Registry Variables

If you create the database manually, set the DB2 environment and DB2 registry variables that the MDM Hub requires.

Use the following commands to set the DB2 environment and DB2 registry variables:

```
db2set DB2CODEPAGE=1208
db2set DB2_COMPATIBILITY_VECTOR=
db2set DB2_DEFERRED_PREPARE_SEMANTICS=YES
db2set DB2_RESTORE_GRANT_ADMIN_AUTHORITIES=ON
db2set DB2_HASH_JOIN=YES
db2set DB2_ANTIJOIN=YES
db2set DB2_INLIST_TO_NLJN=NO
db2set DB2_SELECTIVITY=ALL
db2set DB2_SKIPINSERTED=YES
db2set DB2_SKIPINSERTED=YES
db2set DB2_SKIPDELETED=YES
db2set DB2_EXTENDED_OPTIMIZATION=ON, ENHANCED_MULTIPLE_DISTINCT, IXOR, SNHD
db2set DB2_REDUCED_OPTIMIZATION=REDUCE_LOCKING
```

### Set the Database Manager Configuration for the Database Instance

You need to optimize the database manager configuration for the database instance.

Use the following commands to optimize the database manager configuration:

```
db2 update dbm cfg using MON_HEAP_SZ AUTOMATIC db2 update dbm cfg using JAVA_HEAP_SZ 2048 db2 update dbm cfg using AGENT_STACK_SZ 256 db2 update dbm cfg using SHEAPTHRES \overline{0} db2 update dbm cfg using INTRA PARALLEL YES
```

Note: The values specified in the commands are minimum requirements for the MDM Hub.

### Set Database Configuration Parameters

Set the configuration parameters for the database.

Use the following commands to set the database configuration parameters:

```
db2 update db cfg using LOCKLIST AUTOMATIC
db2 update db cfg using MAXLOCKS AUTOMATIC
db2 update db cfg using PCKCACHESZ 128000
db2 update db cfg using DBHEAP AUTOMATIC
db2 update db cfg using CATALOGCACHE SZ 25000
db2 update db cfg using LOGBUFSZ 4096
db2 update db cfg using UTIL HEAP SZ 50000
db2 update db cfg using BUFFPAGE 250
db2 update db cfg using STMTHEAP AUTOMATIC
db2 update db cfg using APPLHEAPSZ AUTOMATIC
db2 update db cfg using APPL MEMORY AUTOMATIC
db2 update db cfg using STAT HEAP SZ AUTOMATIC
db2 update db cfg using LOGFILSIZ 128000
db2 update db cfg using LOGPRIMARY 10
db2 update db cfg using LOGSECOND 200
db2 update db cfg using auto reval deferred force
```

```
db2 update db cfg using decflt_rounding round_half_up db2 update db cfg using SHEAPTHRES_SHR AUTOMATIC db2 update db cfg using DFT_DEGREE 1
```

Note: The values specified in the commands are minimum requirements for the MDM Hub.

### Grant Privileges to SYSIBMADM Modules

You must grant privileges to UTL\_DIR, UTL\_FILE, and DBMS\_SQL SYSIBMADM modules.

Use the following commands to grant privileges to modules:

```
GRANT EXECUTE ON MODULE SYSIBMADM.UTL_DIR TO PUBLIC WITH GRANT OPTION GRANT EXECUTE ON MODULE SYSIBMADM.UTL_FILE TO PUBLIC WITH GRANT OPTION GRANT EXECUTE ON MODULE SYSIBMADM.DBMS SQL TO PUBLIC WITH GRANT OPTION
```

#### Define Buffer Pools for the Database Manager

Define the REPOS\_POOL and CMX\_POOL buffer pools.

Use the following commands to define buffer pools:

```
CREATE BUFFERPOOL REPOS_POOL IMMEDIATE SIZE 1500 PAGESIZE 32 K CREATE BUFFERPOOL CMX POOL IMMEDIATE SIZE 3000 PAGESIZE 32 K
```

### Create Tablespaces

You need to create tablespaces that the MDM Hub schemas require.

Create the tablespaces in the following sequence:

- 1. CMX\_DATA
- 2. CMX\_INDX
- CMX\_REPOS
- CMX\_TEMP
- 5. CMX\_USER\_TEMP
- CMX SYS TEMP

Use the following statements to create tablespaces for the MDM Hub schemas:

```
CREATE TABLESPACE CMX DATA PAGESIZE 32 K
   MANAGED BY DATABASE USING ( FILE 'c:\dbhub9x\CMX DATA\cmx data01.dat' 500 M )
   EXTENTSIZE 16
   AUTORESIZE YES
   OVERHEAD 10.5
   PREFETCHSIZE 16
   BUFFERPOOL CMX POOL
CREATE TABLESPACE CMX INDX PAGESIZE 32 K
   MANAGED BY DATABASE USING ( FILE 'c:\dbhub9x\CMX_INDX\cmx_indx01.dat' 500 M )
   EXTENTSIZE 16
   AUTORESIZE YES
   OVERHEAD 10.5
   PREFETCHSIZE 16
   BUFFERPOOL CMX POOL
CREATE TABLESPACE CMX REPOS PAGESIZE 32 K
   MANAGED BY DATABASE USING (FILE 'c:\dbhub9x\CMX REPOS\cmx repos01.dat' 500 M)
   EXTENTSIZE 16
   AUTORESIZE YES
   OVERHEAD 10.5
   PREFETCHSIZE 16
   BUFFERPOOL REPOS POOL
```

```
CREATE TABLESPACE CMX TEMP PAGESIZE 32 K
    MANAGED BY DATABASE USING (FILE 'c:\dbhub9x\CMX TEMP\cmx temp01.dat' 500 M)
    EXTENTSIZE 16
    AUTORESIZE YES
    OVERHEAD 10.5
    PREFETCHSIZE 16
    BUFFERPOOL CMX POOL
CREATE USER TEMPORARY TABLESPACE CMX_USER_TEMP PAGESIZE 32 K
MANAGED BY DATABASE USING ( FILE 'c:\dbhub9x\USER_TEMP\cmx_user_temp01.dat' 500 M )
    EXTENTSIZE 16
    AUTORESIZE YES
    OVERHEAD 10.5
    PREFETCHSIZE 16
    BUFFERPOOL CMX POOL
CREATE SYSTEM TEMPORARY TABLESPACE CMX SYS TEMP PAGESIZE 32 K
    MANAGED BY DATABASE USING (FILE 'c:\dbhub9x\SYSTEM TEMP\cmx sys temp01.dat' 500 M)
    EXTENTSIZE 16
    AUTORESIZE YES
    OVERHEAD 10.5
    PREFETCHSIZE 16
    BUFFERPOOL CMX POOL
```

Optionally, to create tablespaces with the dropped table recovery feature enabled, add the following clause to the CREATE TABLESPACE statement:

DROPPED TABLE RECOVERY ON

### Use a Script to Create a Database and Tablespaces

The MDM Hub distribution includes a script to create the database and associated tablespaces. To run the script, you need administrative privileges with write and execute permissions to the DB2 data directory.

On UNIX, before you create the database, update the db2.storage.path property in the database.properties file with the correct database storage path. The database.properties file is in the following directory:

<MDM Hub distribution directory>/database/bin/db2

1. Open a command prompt, and change to the following directory:

<MDM Hub distribution directory>/database/bin

2. To create the database, run the following command:

```
On UNIX. ./sip_ant.sh create_db
On Windows.sip ant.bat create db
```

3. Answer the prompts described in the following table:

| Prompt                                       | Description                                    |
|----------------------------------------------|------------------------------------------------|
| Enter the database type (ORACLE, MSSQL, DB2) | Database type. Specify DB2.                    |
| Enter the database instance name [db2]       | Name of the database instance. Default is db2. |
| Enter the database name [SIP97]              | Name of the database. Default is SIP97.        |

| Prompt                                        | Description                                                                                                    |
|-----------------------------------------------|----------------------------------------------------------------------------------------------------|
| Enter the database storage path [C: \DB2DATA] | Path to the directory where the database must be stored. Default is C: \DB2DATA.                                                  |
|                                               | Note: On UNIX, accept the default value. The database storage path that you specify in the database.properties file will be used. |
| Enter the DBA user name<br>[DB2ADMIN]         | User name of the administrative user. Default is DB2ADMIN.                                                                        |
| Enter the DBA password                        | Password of the administrative user.                                                                                              |

The script creates the database and the following tablespaces:

- CMX\_DATA
- CMX\_INDX
- CMX TEMP
- CMX REPOS
- CMX\_USER\_TEMP
- CMX\_SYS\_TEMP

To verify that the database was created successfully, review the sip\_ant.log file in the <MDM Hub distribution directory>/database/bin directory.

### Step 3. Bind Packages on the Database Server

To ensure that the IBM DB2 client can connect to the database server to run DB2 commands, bind packages on the database server.

1. Open an IBM DB2 command window, and change to the following directory:

```
<IBM DB2 installation directory>/SQLLIB/bnd
```

2. Connect to the database by running the following command:

db2 connect to <database name> user <database user> using <database user password>

**Note:** The database user must have the bind permission.

3. Run the following bind command:

db2 bind @db2cli.lst blocking all grant public sqlerror continue CLIPKG 10

The required packages are bound to the database server.

### Step 4. Create the ActiveVOS Schema

To install ActiveVOS, you need to create the ActiveVOS schema. To create the schema, run the <code>create\_bpm</code> script.

If you want to create multiple MDM Hub Master Databases, create an ActiveVOS schema for each MDM Hub Master Database.

1. Open a command prompt and change to the following directory:

```
<MDM Hub distribution directory>/database/bin
```

2. Run the following command:

On UNIX. ./sip\_ant.sh create\_bpm
On Windows. sip\_ant.bat create\_bpm

3. Answer the prompts that appear.

The prompt displays default text in brackets. Press **Enter** to use the default value and go to the next prompt.

**Note:** IBM DB2 data sources are case-sensitive. To avoid issues related to case-sensitivity, Informatica recommends that you use uppercase letters to define names, such as those for schemas, columns, and triggers.

| Property                               | Description                                                                                                    |
|----------------------------------------|----------------------------------------------------------------------------------------------------|
| Database Type                          | Type of database to use. For IBM DB2, specify DB2. The database type must be the same as the database type selected for the MDM Hub Master Database and the Operational Reference Stores. |
| ActiveVOS Database Host Name           | Name of the machine that hosts the database.                                                                                                    |
| ActiveVOS Database TCP/IP Port         | Port number that the database listener uses.                                                                                                    |
| ActiveVOS Database Name                | Name of the database.                                                                                                    |
| ActiveVOS Database Schema/User<br>Name | User name of the ActiveVOS Server administrative user.                                                                                                    |
| ActiveVOS User Password                | Password of the administrative user.                                                                                                    |
| DBA User Name                          | User name of the database administrative user.                                                                                                    |
| DBA Password                           | Password of the administrative user.                                                                                                    |
| ActiveVOS Tablespace Name              | The name of the tablespace that contains the records that are involved in MDM workflows.                                                                                                  |

4. After you create the schema, review the sip\_ant.log file in the following directory:

<MDM Hub distribution directory>/database/bin

The  $sip\_ant.log$  file logs any errors that might occur when you run the  $sip\_ant$  script to create the ActiveVOS database schema.

### Set Up the Application Server Environment

You can install the MDM Hub in a JBoss cluster environment or on standalone JBoss instances. Install and configure JBoss according to the instructions in the JBoss documentation. Whether you install the MDM Hub in a JBoss cluster environment or on standalone JBoss instances, install the JBoss standalone configuration, and use the full profile of the configuration.

A JBoss cluster consists of one or more cluster nodes on one or more machines. Install and configure JBoss on all machines on which you want cluster nodes. In a cluster environment, ensure that the directory structure of the JBoss installations is the same on all the cluster nodes.

**Note:** Install the application server in the same time zone as the database server.

### **Configure Java Virtual Machines**

To configure a Java Virtual Machine (JVM), set Java options by using the JAVA\_OPTS environment variable.

You can set the Java options in the following file:

On UNIX. <JBoss installation directory>/bin/standalone.conf

On Windows. 
On Windows. 
Installation directory
\bin\standalone.conf.bat

The following table describes the Java options settings:

| Java Options                       | Description                                                                                                    |
|------------------------------------|----------------------------------------------------------------------------------------------------|
| -server                            | Results in a slower startup but subsequent operations are faster.                                                                                                    |
| -De360.mdm.host<br>-De360.mdm.port | Application server host and port.  If you want to deploy the MDM Hub applications on a JBoss port other than 4447, set the following Java options:  - De360.mdm.host. Set to the IP address of the JBoss host.  - De360.mdm.port. Set to the JBoss remote port configured in place of 4447.  If your environment uses the HTTPS communication protocol and the security certificate is issued to a Fully Qualified Domain Name (FQDN), set the hostname to the FQDN displayed in the security certificate.  If you do not configure this parameter, Informatica Data Director screens based on the Entity 360 Framework might not work as expected. |
| -De360.connection.channel          | Specifies the communication protocol the Entity 360 application uses to communicate with the MDM Hub Server. Specify whether the communication protocol to use is EJB, HTTP or HTTPS. Default is – De360.connection.channel=http. Ensure you set the supporting application server host property –De360.mdm.host and application server port property-De360.mdm.port to the default values.                                                                                                    |
| -Didd.mdm.port                     | Required if you want to deploy Data Director with subject areas using a non-default HTTP or HTTPS listener port. The property is used for deploying the subject area application during server initialization. Specifies the HTTP or HTTPS listener port used by the JVM for the applications. Default is 8080.                                                                                                    |
| -Didd.protocol                     | Required if you want to deploy Data Director with subject areas. The property is used for deploying the subject area application during server initialization. Specifies whether the communication protocol to use is HTTP or HTTPS. Default is HTTP.                                                                                                    |

| Java Options                                                    | Description                                                                                                    |
|-----------------------------------------------------------------|----------------------------------------------------------------------------------------------------|
| -Ddb2.jcc.charsetDecoderEncoder                                 | Required to use the MDM Hub Sample Operational Reference Store. Enables the JDBC driver to return the Unicode replacement character (U+FFFD) in place of a sequence of bytes that is not a UTF-8 string. Set to 3.                                                                                                    |
| -Djava.net.preferIPv4Stack                                      | Specifies whether Java uses Internet Protocol version 4 (IPv4). If the operating system uses Internet Protocol version 6 (IPv6), set to true.                                                                                                    |
| -Djboss.as.management.blocking.timeout                          | Time in seconds to wait for JBoss to deploy. To ensure that JBoss does not fail to start, you can set the value to 5000. Adjust the time period based on your environment. Default is 300.  If you do not configure the parameter, you might encounter a JBoss deployment timeout.                                                                                                    |
| -Djgroups.bind_addr                                             | Interface on which JGroup must receive and send messages.  Required in multinode or cluster environments. Ensure that each node binds to its own network interface.                                                                                                    |
| -DFrameworksLogConfigurationPath                                | Path to the log4j.xml file.                                                                                                    |
| -Dmdm.node.groupid                                              | Specifies a group ID for Java Virtual Machines in the MDM Hub implementation. Required only if you want logical groupings of Hub Servers and Process Servers.                                                                                                    |
| -Dmdm.ps.zk.node                                                | Required if you want to use smart search with Solr. Set this Java option on the JVM for the Process Server that is intended to be the ZooKeeper server. Set to true.                                                                                                    |
| -Dmdm.ps.search.node                                            | Required if you want to use smart search with Solr. Set this Java option on the JVMs for the Process Servers that will have search processing enabled and function as Solr servers. Set it to true.                                                                                                    |
| -Dsearch.service.port                                           | Required if you want to use smart search with Solr. Required if you want to install multiple Process Servers on the same machine but on different JVMs and enable smart search on all the Process Servers on the machine. This Java option specifies the port used by the JVM for the search service. To avoid port conflicts, use the default port for the JVM of one Process Server, and set this Java option to the relevant port numbers for the JVMs of the remaining Process Servers. |
| -Dfile.encoding<br>-Dorg.apache.catalina.connector.URI_ENCODING | Required if you want to use Informatica Data Director and use REST APIs to search for records. Set both the Java options to UTF-8 to ensure that you can find and save records that contain UTF-8 characters.                                                                                                    |

| Java Options                                                  | Description                                                                                                    |
|---------------------------------------------------------------|----------------------------------------------------------------------------------------------------|
| -Dorg.apache.coyote.http11.Http11Protocol.MAX_HEADER_SIZE     | Maximum size of the HTTP headers, in bytes. The smart search requests might fail if the header size is low. Set to 16384.                                                              |
| -Dtask.pageSize= <maximum number="" of="" tasks=""></maximum> | Specifies the maximum number of ActiveVOS tasks that are retrieved for each request. Default is 5000. Increase the number if your environment has a large number of tasks.             |
| -Dstricttransportsecurity.flag                                | Specifies whether web browsers must convert all attempts to access Data Director using the HTTP requests to the HTTPS requests instead. Set to true.                                   |
| -Xms                                                          | Initial heap size. Set to 2048m.                                                                                                    |
| -Xmx                                                          | Maximum JVM heap size. Set to 4 GB or higher.  For example, to set the -Xmx to 4096m, use the following JAVA_OPTIONS environment variable setting:  set "JAVA_OPTIONS=-serverXmx4096m" |
| XX:+UseCodeCacheFlushing                                      | Specifies whether the JVM disposes of compiled code when the code cache is full.                                                                                                    |
| -XX:ReservedCodeCacheSize                                     | JIT code cache size. To enhance the performance of the MDM Hub environment, set to 512m.                                                                                               |
| -XX:MaxMetaspaceSize                                          | Maximum metaspace size. To prevent the JVM from running out of memory, set to 1G.                                                                                                    |

### Logical Grouping of Java Virtual Machine Example

By grouping Java Virtual Machines (JVMs), you get a logical group of Hub Servers and Process Servers. When you deploy the Hub Server and Process Server applications in a logical JVM group, communication between the Hub Server and Process Server applications stay within the group. To group JVMs, you assign a group ID to each JVM in the MDM Hub environment.

**Note:** Process Server grouping is applicable to the cleanse and match process only. A Process Server that is enabled as a Zookeeper server and is enabled for smart search is available to all the groups for indexing and search processing. The logical groups are not applied to the internal server cache of the MDM Hub.

The following table shows an example of logical JVM groups:

| JVM Group | JVM  | Hub Server | Process Server |
|-----------|------|------------|----------------|
| Group1    | JVM1 | Yes        | Yes            |
| Group1    | JVM4 | -          | Yes            |

| JVM Group | JVM  | Hub Server | Process Server |
|-----------|------|------------|----------------|
| Group2    | JVM2 | Yes        | Yes            |
| Group3    | JVM3 | -          | Yes            |

For JVM1, add the following Java option in the startup script:

```
-Dmdm.node.groupid=Group1
```

For JVM2, add the following Java option in the startup script:

```
-Dmdm.node.groupid=Group2
```

For JVM3, add the following Java option in the startup script:

```
-Dmdm.node.groupid=Group3
```

For JVM4, add the following Java option in the startup script:

```
-Dmdm.node.groupid=Group1
```

After you configure the JVMs, and deploy the Hub Servers and Process Servers, the groups have the following characteristics:

- Group1 has two Process Servers, Group2 has one Process Server, and Group3 has one Process Server.
- All cleanse and batch calls stay in their own group with the exception of smart search. For example, any
  real-time call on the Hub Server in Group1 affects only the Group1 Process Servers (JVM1 and JVM4).

### Configure Server Properties for the Full Profile

Configure the server properties for the full profile of the standalone mode in the standalone-full.xml file. The file is in the following directory: <JBoss installation directory>/standalone/configuration. To configure the server properties, you can run the commands for the configuration from the JBoss Command Line Interface (CLI).

To use the JBoss CLI, perform the following steps:

- 1. Navigate to the following directory: <JBoss installation directory>/bin.
- 2. To launch the JBoss CLI, run the following script:

```
On UNIX. jboss-cli.sh
On Windows. jboss-cli.bat
```

3. To connect to the server, run the following command:

```
connect
```

For more information about configuring server properties, see the JBoss documentation.

#### **Transaction Timeout**

The transaction timeout property specifies the time in seconds to wait for the MDM Hub transactions to complete. Set the value based on your environment.

#### Command:

```
/subsystem=transactions:write-attribute(name=default-timeout,value=<timeout in seconds>)
```

#### Sample configuration:

```
<subsystem xmlns="urn:jboss:domain:transactions:4.0">
...
```

```
<coordinator-environment default-timeout="3600"/>
</subsystem>
```

#### Maximum Post Size

The maximum post size property configures the maximum size in bytes of files that you upload. Set the value to the size limit of files that you want to attach in the Data Director application.

Set the value to 20000000 or higher. Default is 10000000.

**Note:** After installing the MDM Hub, set the same value for the Hub Server property cmx.file.max\_file\_size\_mb in the cmxserver.properties file.

#### Command:

```
/subsystem=undertow/server=default-server/<listener type>=<listener name>/:write-attribute(name=max-post-size,value=<maximum file size in bytes>)
```

#### Sample configuration:

#### Remoting-Connector

The remoting-connector property configures the remoting-connector port and socket binding.

To log in to the Hub Console from a remote machine, set the port to 4447 and the socket binding to remoting.

**Note:** By default, remoting-connector security is disabled. If you want to configure remoting-connector security for the MDM Hub, ensure that you configure only the Elytron security framework that is supported.

#### Command:

```
/socket-binding-group=standard-sockets/socket-binding=remoting:add(port=4447)
/subsystem=remoting/connector=remoting-connector:add(socket-binding=remoting)
```

#### Sample configuration for remoting-connector port:

#### Sample configuration for remoting-connector socket binding:

```
<subsystem xmlns="urn:jboss:domain:remoting:4.0">
    ...
    <connector name="remoting-connector" socket-binding="remoting"/>
    ...
</subsystem>
```

### Create the ActiveVOS Console Administrative User

If you want to use ActiveVOS, create the ActiveVOS Console administrative user with the abAdmin role. If you do not create an administrative user, the Hub Server deployment fails. Use the ActiveVOS Console

administrative user name and password when the Hub Server installer prompts you to enter the administrative user credentials for the ActiveVOS Console.

1. Change to the following directory:

```
<JBoss installation directory>/bin
```

2. To run the add-user utility, use the following script:

On UNIX. add-user.sh

On Windows. add-user.bat

3. Answer the prompts that appear.

The following table describes the values to specify for each prompt:

| Prompt                                                                                      | Value to Specify                                                                                                    |
|---------------------------------------------------------------------------------------------|----------------------------------------------------------------------------------------------------|
| What type of user do you wish to add? a) Management User or b) Application User             | To select Application User, enter b.                                                                                    |
| Realm (ApplicationRealm)                                                                    | Realm name. Enter the realm name that you specified in the login-module that you added to the standalone-full.xml file. |
| Username                                                                                    | ActiveVOS Console administrator name.                                                                                   |
| Password                                                                                    | Password that complies with the JBoss password standard.                                                                |
| What roles do you want this user to belong to?                                              | abAdmin.                                                                                                    |
| About to add user <user name=""> for realm <realm name="">. Is this correct?</realm></user> | To add the user, enter yes.                                                                                             |
| Is this new user going to be used for one AS process to connect to another AS process?      | yes.                                                                                                    |

### **Start JBoss**

Before you install the Hub Server and the Process Server, start the JBoss application server. Based on your environment, you either start standalone JBoss instances or JBoss cluster nodes.

#### Starting Standalone JBoss Instances

If you use standalone JBoss instances, start each instance on which you want to install the MDM Hub components.

1. Navigate to the following directory:

```
<JBoss installation directory>/bin
```

2. To start a JBoss instance, run the following command:

```
On UNIX. standalone.sh -c standalone-full.xml -b 0.0.0.0 - Djboss.as.management.blocking.timeout=5000

On Windows. standalone.bat -c standalone-full.xml -b 0.0.0.0 - Djboss.as.management.blocking.timeout=5000
```

JBoss starts on the available network interfaces and listens for the current host that is defined in the hosts file in the /etc/hosts directory. Adjust the timeout interval based on your environment.

3. If you have multiple JBoss instances on the same machine, to start the second and any subsequent JBoss instances, add the following argument to the startup command:

```
-Djboss.socket.binding.port-offset=<port offset range such as, 0,100,200,...n>
```

#### Starting JBoss Cluster Nodes

If you use a JBoss cluster environment, start the cluster nodes on which you want to install the MDM Hub components.

1. Navigate to the following directory:

```
<JBoss installation directory>/bin
```

2. To start a JBoss cluster node, run the following command on machines that have cluster nodes:

```
On UNIX. standalone.sh -c standalone-full.xml -b 0.0.0.0 -Djboss.node.name=<Name of the
cluster node> -Djboss.server.base.dir=../<node path> -
Djboss.as.management.blocking.timeout=5000 -u <multicast address> -
Djgroups.bind_addr=<bind address> -Djboss.socket.binding.port-offset=<port offset value>
-Djboss.partition.name=<Partition name>
```

```
On Windows. standalone.bat -c standalone-full.xml -b 0.0.0.0 -Djboss.node.name=<Name of the cluster node> -Djboss.server.base.dir=../<node path> -
Djboss.as.management.blocking.timeout=5000 -u <multicast address> -
Djgroups.bind_addr=<bind address> -Djboss.socket.binding.port-offset=<port offset value> -Djboss.partition.name=<Partition name>
```

Set the port offset value if multiple cluster nodes run on the same machine. Use the default partition name or ensure that the partition name is the same for all nodes that belong to a cluster. Adjust the timeout interval based on your environment.

### Configure the Properties Files for Silent Installation

If you want to install the Hub Server and the Process Server without user interaction in silent mode, configure the installation properties files. You might want to perform a silent installation if you need multiple installations, or if you need to install on a machine cluster. A silent installation does not show any progress or failure messages.

The installer reads the silent installation properties file to determine the installation options. Ensure that you provide correct settings in the properties file because the silent installation process might complete successfully even if the settings are incorrect.

You can configure the following silent installation properties files:

- Informatica platform. Required to install Informatica platform as part of the MDM Hub installation.
- Hub Server. Required to install the Hub Server in silent mode.
- Process Server. Required to install the Process Server in silent mode.

**Note:** If you do not want to manually configure the silent installation properties file, you can use the -r command-line option during installation to generate the silent installation properties file.

### Configuring the Informatica Platform Properties File

If you want to install Informatica platform as part of the MDM Hub installation, configure the Informatica platform properties file. Specify the options for the installation in the properties file, and save the file with the name SilentInput.properties.

- 1. Find the SilentInput.properties file in the following directory: <Distribution directory>/ Informatica platform>
- 2. Create a backup copy of the file.
- 3. Open the SilentInput.properties file in a text editor.
- 4. Configure the values of the installation parameters, and save the file.

### Configuring the Hub Server Properties File

If you want to install the Hub Server in silent mode, configure the Hub Server properties file. Specify the options for the installation in the properties file, and save the file with a new name.

- Find the silentInstallServer\_sample.properties file in the following directory: /silent\_install/ mrmserver
- 2. Create a backup copy of the silentInstallServer\_sample.properties file.
- 3. Open the file in a text editor, and configure the values of the installation parameters.
- 4. Save the properties file with a new name such as silentInstallServer.properties.

### Configuring the Process Server Properties File

If you want to install the Process Server in silent mode, configure the Hub Server properties file. Specify the options for the installation in the properties file, and save the file with the new name.

- Find the silentInstallCleanse\_sample.properties file in the following directory: /silent\_install/ mrmcleanse
- 2. Create a backup copy of the silentInstallCleanse sample.properties file.
- 3. Open the file in a text editor, and configure the values of the installation parameters.
- 4. Save the properties file with a name such as silentInstallCleanse.properties.

### CHAPTER 3

### **Hub Store Installation**

This chapter includes the following topics:

- · Create the MDM Hub Master Database, 29
- Create an Operational Reference Store, 31
- Import the Metadata into the MDM Hub Master Database, 32
- Import the Metadata into the Operational Reference Store, 33

### Create the MDM Hub Master Database

After you install IBM DB2, create an MDM Hub Master Database. If you want to create multiple MDM Hub Master Databases, ensure that you create each MDM Hub Master Database in a different schema. The default name of the MDM Hub Master Database is CMX SYSTEM, but you can use a custom name.

Note: If you change the folder names in the distribution directory, metadata import fails.

1. Open a command prompt, and navigate to the following directory:

```
<MDM Hub distribution directory>/database/bin
```

2. To create the MDM Hub Master Database, run the following command:

```
On UNIX../sip_ant.sh create_system
On Windows.sip ant.bat create system
```

3. Answer the prompts described in the following table:

**Note:** The prompt displays default text in brackets. Press **Enter** to use the default value and go to the next prompt.

| Prompts                                                                | Description                                                                                                    |
|------------------------------------------------------------------------|----------------------------------------------------------------------------------------------------|
| Enter the database type (ORACLE,<br>MSSQL, DB2)                        | Database type. Specify DB2. <b>Note:</b> DB2 datasources are case-sensitive. To avoid issues related to case-sensitivity, Informatica recommends that you use uppercase letters to define names, such as the schema names, column names, and triggers. |
| Enter the database host name [localhost]                               | Name of the host that runs the database. Default is localhost.  Important: In cluster environments, specify the absolute host name or the IP address to avoid caching issues.                                                                          |
| Enter the database port number [50000]                                 | Port number that the database listener uses. Default is 50000.  Note: You cannot create the DB2 database if the port number is not the default 50000. You must manually change the port number in the DB2 properties file.                             |
| Enter the database instance name<br>[SIP97]                            | Name of the database instance. Default is SIP97.                                                                                                    |
| Enter master database name [cmx_system]                                | Name of the MDM Hub Master Database schema. Default is cmx_system.                                                                                                    |
| Enter master user name [cmx_system]                                    | User name to access the MDM Hub Master Database. Default is cmx_system.                                                                                                    |
| Enter master database user password                                    | Password to access the MDM Hub Master Database.                                                                                                    |
| Enter locale name from the list: de, en_US, fr, ja, ko, zh_CN. [en_US] | Operating system locale. Default is en_US.                                                                                                    |
| Enter the DBA user name<br>[DB2ADMIN]                                  | User name of the administrative user. Default is DB2ADMIN.                                                                                                    |
| Enter the DBA password                                                 | Password of the administrative user.                                                                                                    |

4. To verify that the MDM Hub Master Database was created successfully, review sip\_ant.log in the following directory:

<MDM Hub distribution directory>/database/bin

The  $sip\_ant.log$  file logs any errors that might occur when you run the  $sip\_ant$  script to create the MDM Hub Master Database.

5. If you intend to configure single sign-on authentication for other applications such as Salesforce, increase the BLOB column length. Run the following command on the MDM Hub Master Database:

SET SCHEMA CMX\_SYSTEM; ALTER TABLE C\_REPOS\_SAM\_PROVIDER\_FILE ALTER COLUMN PROVIDER\_FILE SET DATA TYPE BLOB (10240000); CALL ADMIN\_CMD('REORG TABLE C\_REPOS\_SAM\_PROVIDER\_FILE');

### Create an Operational Reference Store

After you complete the preinstallation tasks, create an Operational Reference Store (ORS). The default name of the ORS is CMX ORS.

Note: If you change the folder names in the distribution directory, metadata import fails.

1. Open a command prompt, and navigate to the following directory:

```
<MDM Hub distribution directory>/database/bin
```

2. To create an ORS, run the following command:

```
On UNIX. ./sip_ant.sh create_ors
On Windows. sip ant.bat create ors
```

3. Answer the prompts described in the following table:

**Note:** The prompts display default text in brackets. Press **Enter** to use the default value and go to the next prompt.

| Prompts                                                                | Description                                                                                                    |
|------------------------------------------------------------------------|----------------------------------------------------------------------------------------------------|
| Enter the database type (ORACLE, MSSQL, DB2)                           | Database type. Specify DB2.  Note: DB2 datasources are case-sensitive. To avoid issues related to case-sensitivity, Informatica recommends that you use uppercase letters to define names, such as the schema names, column names, and triggers. |
| Enter the Operational Reference Store schema host name [localhost]     | Name of the host that is running the database. Default is localhost.                                                                                                    |
| Enter the Operational Reference Store schema port number [50000]       | Port number that the database listener uses. Default is 50000.                                                                                                    |
| Enter the Operational Reference Store database instance name [SIP97]   | Name of the database instance. Default is SIP97.                                                                                                    |
| Enter the Operational Reference Store schema name [cmx_ors]            | Name of the Operational Reference Store database. Default is cmx_ors.                                                                                                    |
| Enter the Operational Reference Store database user name [cmx_ors]     | User name to access the Operational Reference Store. Default is cmx_ors.  Note: If you need to specify a user name that is different from the schema name, you must configure the user as a proxy user.                                          |
| Enter the Operational Reference Store database user password           | Password to access the Operational Reference Store.                                                                                                    |
| Enter locale name from the list: de, en_US, fr, ja, ko, zh_CN. [en_US] | Operating system locale.                                                                                                    |
| Enter the DBA user name [DB2ADMIN]                                     | User name of the administrative user. Default is DB2ADMIN.                                                                                                    |
| Enter the DBA password                                                 | Password of the administrative user.                                                                                                    |

4. To verify that the ORS was created successfully, review sip\_ant.log in the following directory:

<MDM Hub distribution directory>/database/bin

The  $sip\_ant.log$  file logs any errors that might occur when you run the  $sip\_ant$  script to create the ORS

# Import the Metadata into the MDM Hub Master Database

After you create the MDM Hub Master Database, import the initial metadata into the MDM Hub Master Database. The initial metadata includes repository tables and other objects that the MDM Hub requires in the Hub Store.

Note: If you change the folder names in the distribution directory, metadata import fails.

1. Open a command prompt, and navigate to the following directory:

<MDM Hub distribution directory>/database/bin

2. To import the initial metadata, run the following command:

On UNIX../sip\_ant.sh import\_system
On Windows.sip ant.bat import system

3. Answer the prompts described in the following table:

**Note:** The prompts display default text in brackets. Press **Enter** to use the default value and go to the next prompt.

| Prompts                                      | Description                                                                      |
|----------------------------------------------|----------------------------------------------------------------------------------|
| Enter the database type (ORACLE, MSSQL, DB2) | Database type. Specify DB2.                                                      |
| Enter the database host name [localhost]     | Name of the host that is running the database.                                   |
| Enter the database port number [50000]       | Port number that the database listener uses. Default is 50000.                   |
| Enter the database instance name [SIP97]     | Name of the database. Default is SIP97.                                          |
| Enter master database name [cmx_system]      | Name of the MDM Hub Master Database schema. Default is cmx_system.               |
| Enter master user name [cmx_system]          | User name to access the MDM Hub Master Database.  Default is cmx_system.         |
|                                              | <b>Note:</b> On UNIX, ensure that you use a user name with 8 characters or less. |
| Enter master database user password          | Password to access the MDM Hub Master Database.                                  |

| Prompts                                                                      | Description                                                                                    |
|------------------------------------------------------------------------------|------------------------------------------------------------------------------------------------|
| Enter locale name from the list: de, en_US, fr, ja, ko, zh_CN. [en_US]       | Operating system locale. Default is en_US.                                                     |
| Connect URL [jdbc:db2://localhost:50000/<br>SIP97:currentSchema=CMX_SYSTEM;] | Connect URL for IBM DB2. Default is jdbc:db2://localhost:50000/SIP97:currentSchema=CMX_SYSTEM. |

- 4. After you import the initial metadata, review the following log files for errors:
  - seed.log. Contains database errors.
     The seed.log file is in the following directory: <MDM Hub installation directory>/ database/bin/db2
  - sip\_ant.log. Contains user input errors.

    The sip ant.log file is in the following directory: <distribution directory>/database/bin

## Import the Metadata into the Operational Reference Store

After you create the Operational Reference Store, import the initial metadata into the Operational Reference Store. The initial metadata includes repository tables and other objects that the MDM Hub requires in the Hub Store.

Note: If you change the folder names in the distribution directory, metadata import fails.

1. Open a command prompt, and navigate to the following directory:

```
<MDM Hub distribution directory>/database/bin
```

2. To import the initial metadata, run the following command:

```
On UNIX../sip_ant.sh import_ors
On Windows.sip_ant.bat import_ors
```

3. Answer the prompts described in the following table:

**Note:** The prompts display default text in brackets. Press **Enter** to use the default value and go to the next prompt.

| Prompts                                                              | Description                                                    |
|----------------------------------------------------------------------|----------------------------------------------------------------|
| Enter the database type (ORACLE, MSSQL, DB2)                         | Database type. Specify DB2.                                    |
| Enter the Operational Reference Store database host name [localhost] | Name of the host that is running the database.                 |
| Enter the Operational Reference Store database port number [50000]   | Port number that the database listener uses. Default is 50000. |
| Enter the database name [SIP97]                                      | Name of the database. Default is SIP97.                        |

| Prompts                                                                                                    | Description                                                                                                    |
|----------------------------------------------------------------------------------------------------|----------------------------------------------------------------------------------------------------|
| Enter the Operational Reference Store database name [cmx_ors]                                                                            | Name of the Operational Reference Store database.  Default is cmx_ors.                                                                                                    |
| Connect URL. [jdbc:db2:// <host name="">:<port>/ <database name="">]</database></port></host>                                            | Connect URL for the master database. Default is jdbc:db2:// <host name="">:<port>/<database name="">.</database></port></host>                                                                                  |
| Enter the Operational Reference Store database user name [cmx_ors]                                                                       | User name to access the Operational Reference Store.  Default is cmx_ors.                                                                                                    |
| Enter the Operational Reference Store database user password                                                                             | Password to access the Operational Reference Store.                                                                                                    |
| Enter locale name from the list: de, en_US, fr, ja, ko, zh_CN. [en_US]                                                                   | Operating system locale. Default is en_US.                                                                                                    |
| Enter the integer code of Operational Reference<br>Store Timeline Granularity: Year 5, Month 4, Day 3,<br>Hour 2, Minute 1, Second 0 [3] | Specify timeline units to use. Default is days.  Note: The timeline granularity that you configure cannot be modified later.  For more information about timeline, see the Multidomain MDM Configuration Guide. |

- 4. After you import the initial metadata, review the following log files for errors:
  - seed.log. Contains database errors.

    The seed.log file is in the following directory: <MDM Hub installation directory>/
    database/bin/db2
  - sip\_ant.log. Contains user input errors.

    The sip\_ant.log file is in the following directory: <MDM Hub distribution directory>/
    database/bin

### CHAPTER 4

### **Hub Server Installation**

This chapter includes the following topics:

- Hub Server Installation Modes, 35
- Installing the Hub Server in Graphical Mode, 35
- Installing the Hub Server in Console Mode, 39
- Installing the Hub Server in Silent Mode, 42
- Installing the Hub Server on Nodes in a Cluster, 43

### **Hub Server Installation Modes**

You can use any of the following modes to install the Hub Server:

- · Graphical mode
- · Console mode
- · Silent mode

### Installing the Hub Server in Graphical Mode

You can install the Hub Server in graphical mode.

You must use the same user name to install the Hub Server and the Process Server.

- 1. Start the application server.
- 2. Open a command prompt, and navigate to the Hub Server installer in the distribution directory.

By default, the installer is in the following directory:

<MDM Hub distribution directory>/<operating system name>/mrmserver

3. Run the following command:

```
On UNIX. ./hub_install.bin
```

On Windows. hub\_install.exe

4. Select the language for the installation, and then click **OK**.

The **Introduction** window appears.

5. Click Next.

The License Agreement window appears.

6. Select the I accept the terms of the License Agreement option, and then click Next.

The **Choose an Install Folder** window appears.

- 7. Select the location of the Hub Server installation.
  - To choose the default location, click Next.
  - To enter a path, type the path to the installation folder, and click Next.

Note: The installation fails if you specify a path that has spaces in the directory or folder names.

- To choose another location, click Choose, and then click Next.
- 8. On UNIX, choose a link folder or select the option to not create links and click **Next**. On Windows, select the location to create a product icon or select the option not to create a product icon.
- Click Next.

The Enter the location of the license file window appears.

10. Click Choose to select a license file, and click Next.

The Advanced Security window appears.

- 11. Select the security configuration for the MDM Hub.
  - Optionally, in the Customer hash key field, enter a hashing key up to 128 bits.
  - To choose the default configuration, click Next. The Hub Certificate Provider window appears.
  - To choose a custom security configuration for the MDM Hub, select Custom and click Next.
- 12. If you selected Custom in the preceding step, the Hashing Algorithm page appears.
  - To accept the default hashing algorithm for password hashing in the MDM Hub, click Next. The Hub
    Certificate Provider window appears.
  - · To choose a custom hashing algorithm, select Other, and then click Next.
- 13. If you selected Other in the preceding step, provide the following information for the custom hashing algorithm, and then click **Next**:
  - · Hashing algorithm name
  - · Location of the hashing algorithm archive.

**Note:** The hashing algorithm archive must be a ZIP file. If the archive contains multiple JAR files and other supporting files, ensure they are all in the ZIP file.

• Canonical class name of the hashing algorithm implementation.

Note: For example, enter \$HASHING CLASS NAME\$.

The **Hub Certificate Provider** window appears.

- 14. To select the certificate provider for the MDM Hub to authenticate trusted applications, choose one of the following options:
  - To choose the default certificate provider, click Next. The Application Server window appears.
  - To choose a custom certificate provider, select Custom.

- 15. If you selected Custom in the preceding step, provide the following information for the custom certificate provider:
  - a. Enter the location of the certificate provider archive.

**Note:** The certificate provider archive must be a ZIP file. If you use a custom certificate provider, ensure the <MDM Hub installation directory>/server/resources/certificates directory is empty.

b. Enter the class name of the certificate provider, and then click Next.

The Application Server window appears.

16. Select JBoss, and then click Next.

The JBoss Application Server Home window appears.

- 17. Configure the following JBoss settings:
  - a. Specify the application server installation directory, and then click Next.

The JBoss Application Server Configuration Name window appears.

b. Specify the Configuration Name, and then click **Next**.

The default value is standalone.

The JBoss Application Server Port window appears.

c. Specify the remote port.

**Note:** The JBoss port can conflict with the default database server port. If ports conflict, change one of the ports to resolve the conflict. For more information on changing ports, see the JBoss documentation.

d. Specify the native management port.

Default is 9990. If port offset is configured for the application server, add the offset value to the default value.

For example, if the port offset is 100, the native management port value is 10090, which is (9990 + 100).

18. Click Next.

The **Database Selection** window appears.

19. Select IBM DB2 UDB, and click Next.

The **DB2 Database Information** window appears.

20. Enter the following settings for the IBM DB2 database to which you want to connect, and click Next:

| Field Name    | Description                                      |  |
|---------------|--------------------------------------------------|--|
| Server        | Host name of the MDM Hub Master Database server. |  |
| Port          | Port number of the MDM Hub Master Database.      |  |
| Database Name | Name of the database that you created.           |  |
| System Schema | Name of the MDM Hub Master Database.             |  |

| Field Name                 | Description                                                                                                    |
|----------------------------|----------------------------------------------------------------------------------------------------|
| System Schema User<br>Name | The IBM DB2 database user that you use to access the system schema.  Note: Use the same user that you used to import seed into the MDM Hub Master Database. |
| System Schema<br>Password  | Password of the user used to connect to the system schema.                                                                                                  |

The Install ActiveVOS window appears.

- 21. If you want to install the bundled, licensed version of Informatica ActiveVOS, select **Yes** and perform the following substeps. Otherwise, select **No**, and click **Next**.
  - On the Choose ActiveVOS Installation Folder page, accept the default installation path or specify a preferred location. Click Next.
  - b. On the **Database Information** page, enter the database details that you specified when you created the ActiveVOS database schema, and click **Next**.
  - c. On the **Application Server Web URL** page, accept the default URL or specify the URL that you want to use to call ActiveVOS web services. Ensure the URL contains the correct port number for the connection to the application server. Click **Next**.
    - The post installation setup script uses the URL to call ActiveVOS web services, deploy the predefined MDM workflows to ActiveVOS, and create the URN mapping.
  - d. On the **ActiveVOS Installer** page, click **Choose** and browse to the ActiveVOS\_Server installation file in the distribution package. Click **Next**.
  - e. Enter the administrative user name and password to create an administrative user for the ActiveVOS Console.
    - **Important:** The user name and password must be the same as the ActiveVOS Console user name and password that was created in the application server.
  - f. Click Next.
- 22. Select one of the following Informatica platform installation options:
  - Yes. Install Informatica platform.
  - No. Does not install Informatica platform.
- 23. If you select **Yes** in the preceding step, click **Choose** and browse to the following Informatica platform file locations:
  - Installation response file
  - · Platform installation file
- 24. On the Product Usage Toolkit page, select the industry to which the organization belongs and the environment type.
- 25. If you want to use a proxy server, select **Yes**, and enter the proxy server details. Otherwise, select **No**. You can enter the following proxy server details:
  - Proxy server name/IP
  - Proxy server port
  - Proxy server domain name. Leave blank if not applicable.
  - Proxy server user name. Leave blank if not applicable.

• Proxy server password. Leave blank if not applicable.

26. Click Next.

The Deploy page appears.

- 27. Select one of the following postInstallSetup script options:
  - Yes, run the script during this installation. Runs the postInstallSetup script during the installation.
  - No, I will run it later. Does not run the postInstallSetup script during the installation. After the
    installation, you must run the postInstallSetup script or manually deploy the Hub Server
    applications.

The postInstallSetup script repackages and deploys the Hub Server applications. Also, the script creates data sources and configures JMS message queues.

28. Click Next.

The Pre-Installation Summary window appears.

29. After the Pre-Installation Summary window displays the options you want, click **Install** to start the installation process.

When the installation completes, the **Install Complete** window appears.

30. Click Done to exit the Hub Server installer.

## Installing the Hub Server in Console Mode

You can install the Hub Server in console mode on UNIX.

- 1. Start the application server.
- 2. Open a command prompt, and navigate to the following directory in the MDM Hub distribution:

<MDM Hub distribution directory>/<operating system name>/mrmserver

3. Run the following command:

```
./hub install.bin -i console
```

4. Enter the number of the locale you want to choose for the installation, and then press Enter.

The introduction information about the installation appears.

5. Press Enter.

The license agreement appears.

- 6. Read the License Agreement. Type **Y** to accept the terms of the license agreement, or type **N** if you do not want to accept the license agreement and want to exit the installation program.
- 7. Press Enter.

If you entered Y in the preceding step, information about the installation folder appears.

- 8. Choose a folder for the Hub Server installation.
  - To choose the default folder, press Enter.
  - To change the path, type the absolute path of the installation folder, and press Enter.
- 9. Confirm the location of the installation folder. Type **Y** to confirm the installation folder, or type **N** to change the installation folder.
- 10. Press Enter.

A list of link location options appears.

11. Enter the number of a link location option.

The prompt for the license file location appears.

12. Enter the absolute path of the license file, and press **Enter**.

A list of advanced security options appears.

- 13. Choose a security configuration for the MDM Hub.
  - To choose the default configuration, press Enter.
  - To choose a custom security configuration for the MDM Hub, type Custom, and press Enter.
  - When prompted for a customer hash key, you can enter a value up to 128 bits.
- 14. If you typed Custom in the preceding step, choose one of the following options:
  - To accept the default hashing algorithm for password hashing in the MDM Hub, press Enter.
  - To choose a custom hashing algorithm, type Other, and press Enter.
- 15. If you typed Other in the preceding step, provide the following information for the custom hashing algorithm:
  - Hashing algorithm name
  - · Location of the hashing algorithm archive.

**Note:** The hashing algorithm archive must be a ZIP file. If the archive contains multiple JAR files and other supporting files, ensure they are all in the ZIP file.

• Canonical class name of the hashing algorithm implementation.

Note: For example, enter \$HASHING CLASS NAME\$.

A list of certificate provider options appears.

- 16. To select the certificate provider for the MDM Hub to authenticate trusted applications, choose one of the following options:
  - To choose the default certificate provider, press Enter.
  - To choose a custom certificate provider, type Custom and press Enter.
- 17. If you typed Custom in the preceding step, provide the following information for the custom certificate provider:
  - a. Enter the location of the certificate provider archive.

**Note:** The certificate provider archive must be a ZIP file. If you use a custom certificate provider, ensure the <MDM Hub installation directory>/server/resources/certificates directory is empty. In a WebSphere environment, the MDM Hub user must also have access and write permissions for the certificates directory.

b. Enter the class name of the certificate provider, and then press **Enter**.

A list of application server options appears.

18. Enter the number for the application server that you want to select, and press Enter.

The application server information appears.

- 19. Configure the JBoss settings.
  - a. Specify the application server installation directory, and press Enter.

The JBoss application server configuration name information appears.

- b. Specify the configuration name. The default value is standalone.
- c. Press Enter.

d. Specify the remote port.

**Note:** If the JBoss port conflicts with the default database port, then change one of the ports to resolve the conflict.

e. Specify the native management port, and press Enter.

Default is 9990. If port offset is configured for the application server, add the offset value to the default value

For example, if the port offset is 100, the native management port value is 10090, which is (9990 + 100).

#### 20. Press Enter.

The database selection prompt appears.

- 21. Select IBM DB2 UDB, and press Enter.
- 22. Specify the settings for the DB2 database to which you want to connect.

Press Enter to accept the default values, or replace the defaults with the correct values.

The following table describes the prompts:

| Prompt                     | Description                                                                                   |  |
|----------------------------|-----------------------------------------------------------------------------------------------|--|
| Server                     | Host name of the MDM Hub Master Database server.                                              |  |
| Port                       | Port number of the MDM Hub Master Database.                                                   |  |
| Database Name              | Name of the database that you created.                                                        |  |
| System Schema              | Name of the MDM Hub Master Database.                                                          |  |
| System Schema User<br>Name | User belonging to the DB2ADMNS user group that you use to access the system schema.           |  |
|                            | <b>Note:</b> Use the same user that you used to import seed into the MDM Hub Master Database. |  |
| System Schema<br>Password  | Password of the user used to connect to the system schema.                                    |  |

#### 23. Press Enter.

24. If you want to install the bundled, licensed version of the ActiveVOS Server, press **Enter** for Yes. Otherwise, type 2 for No and press **Enter**.

If you selected Yes, the installer prompts you to provide information about your ActiveVOS installation.

- a. Specify the location where you want to install the ActiveVOS Server.
- b. Specify the URL that you want to use to call MDM and ActiveVOS web services.
- Enter information about the ActiveVOS database that you specified when you created the ActiveVOS schema.
- d. Specify the location of the ActiveVOS Server installation file.
- Enter a user name and password to create an administrative user for the ActiveVOS Server Administration Console.

**Important:** The user name and password must be the same as the ActiveVOS Console user name and password that was created in the application server.

#### 25. Press Enter.

The Informatica platform installation prompt appears.

26. If you want to install the Informatica platform, press **Enter** for Yes. Otherwise, type 2 for No and press **Enter**.

The prompts for the Informatica platform installation response file and archive file locations appear.

- 27. Enter the locations of the Informatica platform installation response file and archive file, and press **Fnter**
- 28. Specify the Product Usage Toolkit options.
  - a. Enter the industry to which the organization belongs, and then press **Enter**.
  - b. Enter the environment type. Type 1 for Production, type 2 for Test/QA, or type 3 for Development, and then press **Enter**.
- Select whether you have a proxy server. Press Enter for Yes. Otherwise, type 2 for No and then press Enter

You can enter the following proxy server details:

- Proxy server name/IP
- Proxy server port
- Proxy server domain name. Leave blank if not applicable.
- · Proxy server user name. Leave blank if not applicable.
- Proxy server password. Leave blank if not applicable.

The summary of the installation choices appears.

30. Choose whether you want to run the postInstallSetup script as part of the installation, or run it manually later.

**Important:** In a WebLogic 12.2.1.3 or later environment, if you decided to install ActiveVOS or if you decided to use the WebLogic T3S protocol, select **No, I will run it later**.

31. Verify the information in the pre-installation summary. If the information is correct, press **Enter** to start the installation.

The Hub Server is installed according to the configuration information you provide. When the process is complete, the installation complete message appears.

32. Press Enter to exit the installer.

## Installing the Hub Server in Silent Mode

You can install the Hub Server in silent mode. Before you start the silent installation, ensure that you configured the silent installation properties file.

- 1. Start the application server.
- 2. Open a command prompt, and run the following command:

On UNIX. ./hub\_install.bin -f <Path to the Hub Server silent installation properties file
On Windows. hub\_install.exe -f <Path to the Hub Server silent installation properties
file>

The silent installer runs in the background. The process can take a while.

3. If you ran the postInstallSetup script for the Hub Server as part of the silent installation, check postinstallSetup.log to verify that the installation was successful.

The log file is in the following directory: <MDM Hub installation directory>/hub/server/logs.

## Installing the Hub Server on Nodes in a Cluster

In application server cluster environments, install the Hub Server on all the nodes of the cluster to which you must deploy the Hub Server application. You must complete the installation on one node of a cluster before you proceed to install on another node of a cluster.

For example, a JBoss cluster has two nodes that run in host1 and host2 and use RMI ports 4447 and 4448. You need to install the Hub Server on node1 and node2. You must complete the Hub Server installation on any one node, such as node2, before you start installation on the other node, node1.

Ensure that the directory structure of the Hub Server installation is the same on all the nodes.

- 1. Start the JBoss cluster nodes on which you want to install the Hub Server.
- Open a command prompt, and navigate to the following directory:

```
<MDM Hub distribution directory>/<operating system name>/mrmserver
```

3. To start the Hub Server installer on a cluster node, run the following command:

```
On UNIX. ./hub_install.bin
On Windows. hub install.exe
```

4. Select the language for the installation, and then click OK.

The Introduction window appears.

5. Click Next.

The License Agreement window appears.

6. Select the I accept the terms of the License Agreement option, and then click Next.

The Choose an Install Folder window appears.

- 7. Select the location of the Hub Server installation.
  - To choose the default location, click Next.
  - To enter a path, type the path to the installation folder, and click Next.

Note: The installation fails if you specify a path that has spaces in the directory or folder names.

- · To choose another location, click Choose, and then click Next.
- On UNIX, choose a link folder or select the option to not create links and click Next. On Windows, select the location to create a product icon or select the option not to create a product icon.
- Click Next.

The Enter the location of the license file window appears.

10. Click Choose to select a license file, and click Next.

The Advanced Security window appears.

11. Select JBoss, and then click Next.

The JBoss Application Server Home window appears.

- 12. Configure the following JBoss settings:
  - a. Specify the application server installation directory, and then click Next.

The JBoss Application Server Configuration Name window appears.

b. Enter standalone, and then click Next.

The default value is standalone.

The JBoss Application Server Port window appears.

c. Specify the remote port of the cluster node that is running on the machine.

**Note:** The JBoss port can conflict with the default database server port. If ports conflict, change one of the ports to resolve the conflict. For more information on changing ports, see the JBoss documentation.

d. Specify the native management port.

Default is 9990. If port offset is configured for the application server, add the offset value to the default value.

For example, if the port offset is 100, the native management port value is 10090, which is (9990 + 100).

13. Click Next.

The **Database Selection** window appears.

14. Select IBM DB2 UDB, and click Next.

The **DB2 Database Information** window appears.

15. Enter the following settings for the IBM DB2 database to which you want to connect, and click Next:

| Field Name                 | Description                                                                                                    |  |
|----------------------------|----------------------------------------------------------------------------------------------------|--|
| Server                     | Host name of the MDM Hub Master Database server.                                                                                                    |  |
| Port                       | Port number of the MDM Hub Master Database.                                                                                                    |  |
| Database Name              | Name of the database that you created.                                                                                                    |  |
| System Schema              | Name of the MDM Hub Master Database.                                                                                                    |  |
| System Schema User<br>Name | The IBM DB2 database user that you use to access the system schema.  Note: Use the same user that you used to import seed into the MDM Hub Master Database. |  |
| System Schema<br>Password  | Password of the user used to connect to the system schema.                                                                                                  |  |

The Install ActiveVOS window appears.

- 16. If you want to install the bundled, licensed version of Informatica ActiveVOS, select **Yes** and perform the following substeps. Otherwise, select **No**, and click **Next**.
  - a. On the Choose ActiveVOS Installation Folder page, accept the default installation path or specify a preferred location. Click Next.
  - b. On the **Database Information** page, enter the database details that you specified when you created the ActiveVOS database schema, and click **Next**.

- c. On the Application Server Web URL page, accept the default URL or specify the URL that you want to use to call ActiveVOS web services. Ensure the URL contains the correct port number for the connection to the application server. Click Next.
  - The post installation setup script uses the URL to call ActiveVOS web services, deploy the predefined MDM workflows to ActiveVOS, and create the URN mapping.
- d. On the **ActiveVOS Installer** page, click **Choose** and browse to the ActiveVOS\_Server installation file in the distribution package. Click **Next**.
- Enter the administrative user name and password to create an administrative user for the ActiveVOS
  Console.

**Important:** The user name and password must be the same as the ActiveVOS Console user name and password that was created in the application server.

- f. Click Next.
- 17. Select one of the following Informatica platform installation options:
  - Yes. Install Informatica platform.
  - No. Does not install Informatica platform.
- 18. If you select **Yes** in the preceding step, click **Choose** and browse to the following Informatica platform file locations:
  - Installation response file
  - · Platform installation file
- On the Product Usage Toolkit page, select the industry to which the organization belongs and the environment type.
- 20. If you want to use a proxy server, select **Yes**, and enter the proxy server details. Otherwise, select **No**.

  You can enter the following proxy server details:
  - · Proxy server name/IP
  - · Proxy server port
  - Proxy server domain name. Leave blank if not applicable.
  - Proxy server user name. Leave blank if not applicable.
  - · Proxy server password. Leave blank if not applicable.
- 21. Click Next.

The Deploy page appears.

22. Select the No, I will run it later postInstallSetup script option.

The installer does not run the postInstallSetup script during the installation. Ensure that you manually deploy the Hub Server applications after the installation.

23. Click Next.

The Pre-Installation Summary window appears.

24. After the Pre-Installation Summary window displays the options you want, click **Install** to start the installation process.

When the installation completes, the **Install Complete** window appears.

25. Click **Done** to exit the Hub Server installer.

You can use any node in the JBoss cluster to access the Hub Server.

### CHAPTER 5

# Hub Server Post-Installation Tasks

#### This chapter includes the following topics:

- Copy the Installation Log Files, 47
- Verify the Version and Build Number, 47
- Configure JDBC Driver for Microsoft SQL Server 2017, 48
- Installing and Configuring Elasticsearch, 48
- Configure the MDM Hub Master Database Name, 48
- · Verify and Configure Application Server Settings (Conditional), 49
- Deploy the Hub Server Applications (Conditional), 50
- Using a Script for Deploying the Hub Server Applications (Conditional), 51
- Manually Deploying the Hub Server Applications (Conditional), 51
- Configuring Metadata Caching (Optional), 59
- Starting the Hub Console, 61
- Registering an Operational Reference Store, 61
- Additional Application Server Configuration (Optional), 63

## Copy the Installation Log Files

The installation log files are useful for troubleshooting the Hub Server installation process. Copy the log files to the installation documentation directory. Informatica Global Customer Support might request copies of the log files if you contact them regarding installation issues.

The following table describes the different types of installation log files:

| Log File Type                     | Description                                                                                                    |  |
|-----------------------------------|----------------------------------------------------------------------------------------------------|--|
| Installation log                  | <ul> <li>File name. Informatica_MDM_Hub_Server_Install_<timestamp>.xml</timestamp></li> <li>Location. <mdm directory="" hub="" installation="">/hub/server/UninstallerData/logs</mdm></li> <li>Contents. Directories and registry entries that are created, names of the files installed and commands run, and status for each installed file.</li> </ul> |  |
| Installation<br>prerequisites log | <ul> <li>File name. installPrereq.log</li> <li>Location. <mdm directory="" hub="" installation="">/hub/server/logs</mdm></li> <li>Contents. Logs of prerequisite checks performed by the installer.</li> </ul>                                                                                                    |  |
| Debug log                         | <ul> <li>File name. infamdm_installer_debug.txt</li> <li>Location. <mdm directory="" hub="" installation="">/hub/server</mdm></li> <li>Contents. Detailed information about the choices that are made during the installation, and the actions performed by the installer.</li> </ul>                                                                     |  |
| Post-installation<br>setup log    | <ul> <li>File name. postInstallSetup.log</li> <li>Location. <mdm directory="" hub="" installation="">/hub/server/logs</mdm></li> <li>Contents. Summary of actions performed by the installer during the post-installation process and the errors in the post-installation process.</li> </ul>                                                             |  |
| Hub Server log                    | - File name. cmxserver.log - Location. <mdm directory="" hub="" installation="">/hub/server/logs - Contents. Summary of the Hub Server operations.</mdm>                                                                                                    |  |
| JBoss log                         | <ul> <li>File name. server.log</li> <li>Location. <jboss directory="" installation="">/standalone/log</jboss></li> <li>Contents. JBoss event logs and error messages.</li> </ul>                                                                                                    |  |

## Verify the Version and Build Number

Ensure that the correct version and build number of the Hub Server is installed.

- Open a command prompt, and navigate to the following directory: <MDM Hub installation directory>/hub/server/bin
- 2. To verify the Hub Server version and build number, run the following command:

On UNIX. versionInfo.sh

On Windows. versionInfo.bat

**Note:** For AIX systems, change the <code>versionInfo.sh</code> script to run Java from the <code><Java home>/jre/bin</code> directory.

## Configure JDBC Driver for Microsoft SQL Server 2017

If you installed the Hub Server in an environment that uses Microsoft SQL Server 2017, copy the correct version of the JDBC driver file to the Hub Server <code>lib</code> directory.

- 1. Find Microsoft JDBC Driver 7.2 in the Binn directory on the machine on which Microsoft SQL Server is installed
  - When you perform the pre-installation tasks, you download and copy the driver file from the Microsoft website to the Binn directory.
- 2. Copy mssql-jdbc-7.2.2.jre8.jar to the following directory:
  - <MDM Hub installation directory>/hub/server/lib
- 3. Restart the application server.

## Installing and Configuring Elasticsearch

To use search, install and setup Elasticsearch for the MDM Hub.

For more information about installing and configuring search, see the "Search with Elasticsearch" chapter in the *Multidomain MDM Configuration Guide*.

## Configure the MDM Hub Master Database Name

If the MDM Hub Master Database has a name other than  $cmx\_system$ , configure the MDM Hub Master Database name in the cmxserver.properties file.

- 1. Open the cmxserver.properties file in the following directory:
  - <MDM Hub installation directory>/hub/server/resources
- 2. Set the cmx.server.masterdatabase.schemaname property to the name that you specified for the MDM Hub Master Database.

You specified the name for the MDM Hub Master Database when you created it.

## Verify and Configure Application Server Settings (Conditional)

Verify and configure application server settings based on the requirements of the MDM Hub environment.

The following table describes the configuration tasks that you can perform:

| Configuration Task                                                          | Description                                                                                                    |
|-----------------------------------------------------------------------------|----------------------------------------------------------------------------------------------------|
| Editing the application server settings                                     | Required if you run the postInstallSetup script during the installation and the script fails because of incorrect application server settings. |
| Configuring the Hub Server for a JBoss<br>multi-node or cluster environment | Required if you installed the Hub Server in a JBoss multi-node or cluster environment.                                                         |

### **Editing the Application Server Settings**

If you run the postInstallSetup script during the installation and the script fails because of incorrect application server settings, edit the build.properties file. Also, if you want to change any application server settings, edit the file.

- Open build.properties file is in the following directory: <MDM Hub installation directory>/hub/server/bin
- 2. Edit the application server settings and save the file.

After you edit the build.properties file, ensure that you run the postInstallSetup script to deploy the Hub Server applications.

#### Configuring the Hub Server for a JBoss Multi-node or Cluster Environment

If you installed the Hub Server in a JBoss multi-node or a cluster environment, configure the Hub Server for the JBoss environment. To configure the Hub Server for the JBoss environment, configure the JBoss environment properties in the cmxserver.properties file.

For example, if a JBoss cluster or the multi-node environment has two nodes, which run on host1 and host2, configure the JBoss environment properties on both the nodes.

On all nodes in the environment, open the cmxserver.properties file in the following directory:

<MDM Hub installation directory>/hub/server/resources

#### 2. Configure the following JBoss environment properties:

| Property               | Description                                                                                                    |  |
|------------------------|----------------------------------------------------------------------------------------------------|--|
| jboss.cluster          | Specifies whether EJB servers have multiple nodes or are clustered for the Hub Server. Add the <code>jboss.cluster</code> property, and set it to <code>true</code> .                                                    |  |
| cmx.appserver.hostname | Specifies machine names of the JBoss multi-node or the cluster environment. The machine names must be in the following format: <host name="">.<domain>.com</domain></host>                                               |  |
|                        | For example, if the cluster or the multi-node environment has two nodes that run on host1 and host2 and use RMI ports 4447 and 4448, set cmx.appserver.hostname=host1. <domain>.com,host2.<domain>.com</domain></domain> |  |
| cmx.appserver.rmi.port | Specifies remote port numbers.                                                                                                    |  |
|                        | For example, if the cluster or the multi-node environment has two nodes, which run on host1 and host2 and use RMI ports 4447 and 4448, set cmx.appserver.rmi.port=4447, 4448                                             |  |
|                        | <b>Note:</b> Separate the port numbers by a comma with no space between them. Ensure that the order of the port numbers corresponds to the order of the host names.                                                      |  |

## Deploy the Hub Server Applications (Conditional)

You must deploy the Hub Server applications on the same machine on which you install the Hub Server.

The Hub Server applications must be able to find the Hub Server installation from which you deploy them. Therefore, do not transfer the EAR files for deployment on another machine. For example, you install the Hub Server on a test machine, and then deploy the applications on the production machine. The applications that you deploy on the production machine cannot find the installation on the test machine for information such as logging configuration.

You need to deploy the Hub Server applications in any of the following scenarios:

- The installation is in an application server multi-node environment or cluster environment.
- The installation completes, but the postInstallSetup script that you run during the installation fails.
- You skipped the postInstallSetup script during the installation.

To deploy the Hub Server applications, use one of the following procedures described in the following table:

| Procedure                     | Description                                                                                                    |  |
|-------------------------------|----------------------------------------------------------------------------------------------------|--|
| Using a script for deployment | You run the postInstallSetup script to deploy the Hub Server applications. Also, the script creates data sources and configures JMS message queues. |  |
| Manual deployment             | You manually deploy the Hub Server applications. Also, you must manually create data sources and configure JMS message queues.                      |  |

Important: If the installation is in an application server multi-node or a cluster environment, firstly deploy the Hub Server applications on one node. Before you deploy the Hub Server applications on the other nodes, copy all the files from the certificates directory on the node with the deployment to the certificates directory on all the other nodes. The certificates directory is in the following location: <MDM Hub installation directory>/hub/server/resources.

## Using a Script for Deploying the Hub Server Applications (Conditional)

If you skipped the postInstallSetup script during the installation, run the script. The post-installation process deploys the Hub Server applications, creates data sources, and configures JMS message queues.

1. Open a command prompt, and change to the following directory:

```
<MDM Hub installation directory>/hub/server
```

2. Run the postInstallSetup script.

**Note:** If you did not install the ActiveVOS version that is bundled with the MDM Hub installer, do not include the ActiveVOS user names and passwords in the command.

On UNIX.

```
./postInstallSetup.sh -Ddatabase.password=<MDM Hub Master database password>
-Davos.username=<ActiveVOS Console username>
-Davos.password=<ActiveVOS Console password>
-Davos.jdbc.database.username=<ActiveVOS database username>
-Davos.jdbc.database.password=<ActiveVOS database password>
```

**Note:** If you include the exclamation mark (!) in your password, you must include a backslash before the exclamation mark. For example, if your password is !!cmx!!, enter the following password: \!\!cmx\!\!

On Windows.

```
postInstallSetup.bat
-Ddatabase.password=<MDM Hub Master database password>
-Davos.username=<ActiveVOS Console username>
-Davos.password=<ActiveVOS Console password>
-Davos.jdbc.database.username=<ActiveVOS database username>
-Davos.jdbc.database.password=<ActiveVOS database password>
```

The ActiveVOS Console credentials are the same credentials as the administrative user in the application server.

The ActiveVOS database credentials are the same credentials that were used to run the  $create\_bpm$  script.

## Manually Deploying the Hub Server Applications (Conditional)

If you skipped the <code>postInstallSetup</code> script during the installation or the <code>postInstallSetup</code> script fails, you can manually deploy the Hub Server applications. Ensure that you deploy the Hub Server applications from the Hub Server installation directory.

To deploy the Hub Server applications, perform the following tasks:

- 1. Creating data sources
- 2. Configuring JMS message queues
- 3. Deploying the Hub Server applications
- 4. Configuring JMS message queues in the Hub Server
- 5. Configuring server resources for Informatica Data Director (IDD)

#### Step 1. Creating Data Sources

Before you manually deploy the Hub Server applications, create data sources. Also, if you want to configure multiple Process Servers or troubleshoot installation issues, create data sources.

Create the following directory structure under <JBoss installation directory>/modules/:

```
/com/informatica/mdm/jdbc/main
```

2. In the main directory, create the module.xml file with the following content:

- 3. Download and copy the supported version of the JDBC drivers to the main directory.
- 4. Open the JBoss Management console, and click Profile.

The **Datasources** page appears.

- 5. Click Connector > Datasources.
- Click the XA Datasources tab.

The JDBC XA Datasources page appears.

7. Click Add.

The Create XA Datasource dialog box appears.

8. Enter values in the Name and JNDI Name fields, and click Next.

The following table lists the syntax of the values to specify:

| Field Name | Syntax of Value                                                                                                    |
|------------|----------------------------------------------------------------------------------------------------|
| Name       | jdbc/siperian- <ibm db="" db2="" host="" name="">-<database name="">-<operational name="" reference="" store="">-ds</operational></database></ibm>                       |
| JNDI Name  | java:jboss/datasources/jdbc/siperian- <ibm db2="" host="" name="">-<database name="">-<br/><operational name="" reference="" store="">-ds</operational></database></ibm> |

The XA Datasource page appears.

9. In the XA Datasource Class field, enter com.informatica.mdm.jdbc, and click Next.

The XA Properties page appears.

10. Enter the key and value pairs, and click **Next**.

The following table lists the key value pairs:

| Кеу                          | Value                                 |
|------------------------------|---------------------------------------|
| DatabaseName                 | Name of the database that you create. |
| DeferPrepares                | false                                 |
| DriverType                   | 4                                     |
| PortNumber                   | 50000                                 |
| ServerName                   | IBM DB2 server name                   |
| fullyMaterializeInputStreams | true                                  |
| fullyMaterializeLobData      | true                                  |
| progressiveStreaming         | 2                                     |

The **Connection Settings** window appears.

11. Enter values for the connection settings, and click **Done**.

The following table describes the connection fields:

| Field Name | Description                                        |  |
|------------|----------------------------------------------------|--|
| Username   | Name of the Operational Reference Store            |  |
| Password   | Password to access the Operational Reference Store |  |

The **JDBC XA Datasources** page appears.

 $12. \quad \text{In the Selection section, edit the properties under the } \textbf{Pool} \ \text{tab}.$ 

| Property         | Value                 |
|------------------|-----------------------|
| Min Pool Size    | 5                     |
| Max Pool Size    | 100                   |
| Strict Minimum   | false                 |
| Prefill enabled  | false                 |
| Flush Strategy   | FailingConnectionOnly |
| Idle Timeout     | 0                     |
| Track Statements | false                 |

13. In the Selection section, edit the properties under the **Validation** tab.

| Property                 | Value                                                                |
|--------------------------|----------------------------------------------------------------------|
| Valid Connection Checker | org.jboss.jca.adapters.jdbc.extensions.db2.DB2ValidConnectionChecker |
| Check Valid Sql          | Not applicable                                                       |
| Validate On Match        | false                                                                |
| Background Validation    | false                                                                |
| Validation Millis        | 0                                                                    |
| Stale Connection Checker | org.jboss.jca.adapters.jdbc.extensions.db2.DB2StaleConnectionChecker |
| Exception Sorter         | org.jboss.jca.adapters.jdbc.extensions.db2.DB2ExceptionSorter        |

14. Select the data source that you added, and click **Enable**.

The data source that you added is enabled.

#### Step 2. Configuring JMS Message Queues

Before you manually deploy the Hub Server applications, configure JMS message queues. Also, to troubleshoot issues, you might need to manually configure JMS message queues. For example, if the automated queue creation process fails or the queues accidentally drop after installation, you need to manually configure message queues.

The Services Integration Framework (SIF) uses a message-driven bean on the JMS message queue to process incoming asynchronous SIF requests. Configure the message queue and the connection factory for the application server that you use for the MDM Hub implementation. When you configure a JMS message queue, you also create a connection factory.

To configure the JMS message queue, perform the following tasks:

- 1. Create a connection factory.
- 2. Create a JMS message queue for SIF requests.
- 3. Verify the JMS message queue and create a JMS message queue for smart search.

#### Step 1. Create a Connection Factory

You can manually create a connection factory.

- 1. Open the JBoss Management console.
- 2. Click Profile > Messaging > Destinations.

The JMS Messaging Provider page appears.

3. To view the settings of the **default** JMS messaging provider, click **View**.

The **Messaging Destinations** page appears.

4. Click the Connection Factories link.

The configured connection factories appear.

To add a connection factory, click Add.

The Create Connection Factory dialog box appears.

6. Enter connection factory details.

The following table describes the connection factory details fields:

| Field Name | Description                                                                                                    |
|------------|----------------------------------------------------------------------------------------------------|
| Name       | Connection Factory name.  Specify java:/siperian.mrm.jms.xaconnectionfactory.                                                                                                    |
| JNDI Names | JNDI Name.  Specify java:/siperian.mrm.jms.xaconnectionfactory.                                                                                                    |
| Connector  | Connector that you use to connect to the server.  The following connectors are available:  in-vm. Use the in-vm connector to connect to a local server.  netty. Use the netty connector to connect to a remote server. |

#### 7. Click Save.

The connection factory is created.

#### Step 2. Create a JMS Message Queue for SIF Requests

To create a JMS message queue, use the JBoss Management console.

- Open the JBoss Management console.
- 2. Click Profile > Messaging > Destinations.

The JMS Messaging Provider page appears.

3. Click View to view the settings of the default JMS messaging provider.

The JMS Queue destination page appears.

4. Click Add.

The Create JMS Queue dialog box appears.

5. Specify the following options:

| Option    | Value                               |
|-----------|-------------------------------------|
| Name      | java:/queue/siperian.sif.jms.queue  |
| JNDI Name | java:/queue/siperian.sif.jms.queue  |
| Durable   | Clear the <b>Durable</b> check box. |

#### 6. Click Save

The queue is created.

#### Step 3. Create a JMS Message Queue for Smart Search

The smart search feature requires a JMS queue to enable full-text search within Data Director. You can add the queue for smart search from the JBoss Management console or by editing the standalone-full.xml file.

If you edit the file, you can verify that the connection pool and the JMS queue for SIF requests appear in the file.

1. Navigate to the following directory:

```
<JBoss installation directory>/standalone/configuration
```

- 2. Open the following file in a text editor: standalone-full.xml
- 3. Search for queue/siperian.sif.jms.queue.

The following code sample show the configuration of the connection pool

```
siperian.mrm.jms.xaconnectionfactory and the JMS queuequeue/siperian.sif.jms.queue:
   <jms-connection-factories>
        <pooled-connection-factory name="siperian.mrm.jms.xaconnectionfactory">
           <transaction mode="xa"/>
           <connectors>
               <connector-ref connector-name="in-vm"/>
           </connectors>
            <entries>
                <entry name="java:/siperian.mrm.jms.xaconnectionfactory"/>
            </entries>
        </pooled-connection-factory>
   </jms-connection-factories>
    <jms-destinations>
        <jms-queue name="queue/siperian.sif.jms.queue">
            <entry name="queue/siperian.sif.jms.queue"/>
            <entry name="jboss/exported/queue/siperian.sif.jms.queue"/>
       </jms-queue>
   </jms-destinations>
```

4. After the tag </jms-queue>, insert the following code to create the JMS queue for smart search.

```
<jms-queue name="queue/informatica.mdm.sss.jms.queue">
        <entry name="queue/informatica.mdm.sss.jms.queue"/>
        <entry name="jboss/exported/queue/informatica.mdm.sss.jms.queue"/>
</jms-queue>
```

5. Save the file.

#### Step 3. Deploying the Hub Server Applications

You can manually deploy the Hub Server applications. Ensure that you deploy the Hub Server applications from the Hub Server installation directory.

- 1. Stop the JBoss application server.
- If you have any existing deployments, remove the following deployment files from the JBoss deployment directory:

| Deployment File Name  | Description                                  |
|-----------------------|----------------------------------------------|
| siperian-mrm.ear      | Required. The Hub Server application.        |
| provisioning-ear.ear  | Required. The Provisioning tool application. |
| entity360view-ear.ear | Optional. The Entity 360 framework.          |

| Deployment File Name             | Description                                     |
|----------------------------------|-------------------------------------------------|
| informatica-mdm-platform-ear.ear | Optional. The Informatica platform application. |
| ave_jboss.ear                    | Required. The ActiveVOS Server application.     |
| activevos-central.war            | Required. The ActiveVOS Central application.    |

3. Copy the deployment files listed in the preceding step from the source to the target directories:

Source: Hub Server installation directory

Target: <JBoss installation directory>\standalone\deployments

4. Start the application server.

For more information about deploying applications, see the JBoss documentation.

#### Step 4. Configuring JMS Message Queues on the Hub Server

After you manually deploy the Hub Server applications, configure JMS message queues on the Hub Server.

To configure the JMS message queue on the Hub Server, perform the following tasks:

- 1. Start the Hub Console.
- 2. Add a message queue server.
- 3. Add a message queue.

#### Step 1. Start the Hub Console

To access the MDM Hub, start the Hub Console.

1. Open a browser window and enter the following URL:

```
http://<MDM Hub host>:<port number>/cmx/
```

Check with your administrator for the correct port number.

The **Hub Console launch** window appears.

- 2. Launch the Hub Console.
- 3. Enter your user name and password, and then click Log in.

Java Web Start downloads application files.

The Informatica MDM Hub Login dialog box appears.

4. Enter your user name and password, and click **OK**.

The **Change database** dialog box appears.

5. Select the target database.

The target database is the MDM Hub Master Database.

6. Select a language from the list, and click Connect.

The Hub Console user interface appears in the language that you select. If you need to change the language in which the Hub Console user interface appears, restart the Hub Console with the language of your choice.

#### Step 2. Add a Message Queue Server

Before you add a message queue, you must add a message queue server to the MDM Hub implementation.

- 1. In the Hub Console, click **Message Queues** under the Configuration workbench.
- Click Write Lock > Acquire Lock.
- 3. Right-click the middle pane of the Message Queues tool, and then click Add Message Queue Server.

The Add Message Queue Server dialog box appears.

4. Enter the message queue server details.

The following table describes the fields that you use to configure the JMS message queue server:

| Field Name              | Value                                                                                                    |
|-------------------------|----------------------------------------------------------------------------------------------------|
| Connection Factory Name | Name of the connection factory.  Specify java:/siperian.mrm.jms.xaconnectionfactory.                                       |
| Display Name            | Name of the message queue server that must appear in the Hub Console.  Specify java:/siperian.mrm.jms.xaconnectionfactory. |

#### 5. Click OK.

The message queue server is added.

#### Step 3. Add a Message Queue

You can add a message queue to a message queue server.

- 1. In the Hub Console, click **Message Queues** under the Configuration workbench.
- 2. Click Write Lock > Acquire Lock.
- Right-click the message queue server in the middle pane of the Message Queues tool, and then click Add Message Queue.

The Add Message Queue dialog box appears.

4. Enter JMS message queue details.

The following table describes the JMS message queue fields:

| Field Name   | Value                                                                                                    |
|--------------|----------------------------------------------------------------------------------------------------|
| Queue Name   | Name of the message queue.  Specify java:/queue/siperian.sif.jms.queue.                                     |
| Display Name | Name of the message queue that must appear in the Hub Console.  Specify java:/queue/siperian.sif.jms.queue. |

#### 5. Click OK.

The message queue is added to the message queue server.

- 6. In the right pane, select the **Use with message triggers** option.
- 7. Click Test.

The result of the message queue test appears.

#### Step 5. Configuring Server Resources for Informatica Data Director

If you want to use Informatica Data Director (IDD), configure the JNDI URL resource.

- 1. Open the standalone-full.xml file in the following directory:
  - <JBoss installation directory>/standalone/configuration
- 2. Add the simple name configuration as shown in the following code:

In the subsystem with the name urn:jboss:domain:naming:<n.n>, add the following simple name configuration within the bindings element:

<simple name="java:jboss/url/hubserver/home" value="file:///<Hub Server installation
directory>" type="java.net.URL"/>

## **Configuring Metadata Caching (Optional)**

Metadata caches manage items such as data objects, repository objects, and search tokens. The MDM Hub uses Infinispan for metadata caching. Infinispan is installed with the Hub Server. For the caches that the Hub Server uses, the Infinispan configuration file contains default attribute values.

Run the MDM Hub with the default attribute values for the caches. If you experience performance issues, you can fine-tune the attribute values to better suit your environment.

The following table summarizes the default attribute values:

| Infinispan<br>Element and<br>Attribute | Default Value          | Description                                                                                                    |
|----------------------------------------|------------------------|----------------------------------------------------------------------------------------------------|
| locking<br>acquire-<br>timeout         | 60000                  | Maximum time during which the Hub Server can try to acquire a lock.                                                                                                    |
| transaction stop-timeout               | 30000                  | When a cache stops, this attribute sets the maximum time that Infinispan waits while the Hub Server finishes remote and local transactions.                                                             |
| transport<br>cluster                   | infinispan-<br>cluster | Name for the underlying group communication cluster.                                                                                                    |
| transport<br>stack                     | UDP                    | Type of configuration: UDP or TCP. The configurations are defined in the jgroups-udp.xml file and the jgroups-tcp.xml file.                                                                             |
| transport<br>node-name                 | \$node\$               | Name of the current node. The Hub Server sets this attribute.  The node-name defaults to a combination of the host name and a random number. The number differentiates multiple nodes on the same host. |
| transport<br>machine                   | \$machine\$            | ID of the machine where the node runs. The Hub Server sets this attribute.                                                                                                    |

| Infinispan<br>Element and<br>Attribute | Default Value | Description                                                                                                    |
|----------------------------------------|---------------|----------------------------------------------------------------------------------------------------|
| expiration<br>lifespan                 |               | Maximum lifespan of a cache entry in milliseconds. When a cache entry exceeds its lifespan, the entry expires within the cluster. If you need to optimize performance, increase the lifespan for the following caches: DISABLE_WHEN_LOCK, DATA_OBJECTS, and REPOS_OBJECTS.  For example, you can increase the lifespan from one hour (3600000) to one day (86400000).  Each cache has its own default value for this attribute. To find the default |
|                                        |               | values, open the inifinspanConfig.xml file.                                                                                                    |
| expiration interval                    |               | Maximum interval for checking the lifespan. If you need to optimize performance, increase the interval for the following caches: DISABLE_WHEN_LOCK, DATA_OBJECTS, and REPOS_OBJECTS.                                                                                                    |
|                                        |               | For example, you can increase the interval from five seconds (5000) to five minutes (300000).                                                                                                    |
|                                        |               | Each cache has its own default value for this attribute. To find the default values, open the <code>inifinspanConfig.xml</code> file.                                                                                                    |

#### **Editing Infinispan Attributes**

To configure metadata caching attributes, edit the infinispanConfig.xml file for the Hub Server. For help with the Infinispan configuration, see the Infinispan documentation.

**Note:** The Process Server also has an Infinispan configuration file. The default attribute values should be sufficient, however if you notice issues with the performance of the Process Server, you can fine-tune the attribute values.

- 1. Navigate to the following directory: <MDM Hub installation directory>/hub/server/resources
- 2. Make a backup copy of the following file: infinispanConfig.xml
- 3. Open the infinispanConfig.xml file and find the Infinispan version number, which appears in the xsi:schemaLocation attribute.
- 4. Review the documentation for the Infinispan version.

Note: In the following URLs, substitute the version number wherever the path contains #.#.

- To view the configuration schema, go to the URL that is contained in the xsi:schemaLocation attribute in the file.
- To learn about the attributes, go to https://docs.jboss.org/infinispan/<#.#.x>/configdocs/
- To learn about Infinispan, go to http://infinispan.org/docs/<#.#.x>/ and select the "Frequently Asked Questions" link.
- 5. Edit the file and save it.

## Starting the Hub Console

To access the MDM Hub, start the Hub Console. Use an HTTP or HTTPS connection to start the Hub Console.

Ensure that you have a user name and password set up before you start the Hub Console.

1. Open a browser window and enter the following URL:

```
http://<MDM Hub host>:<port number>/cmx/
```

Check with your administrator for the correct port number.

The **Hub Console launch** window appears.

- 2. Launch the Hub Console.
- 3. Enter your user name and password, and then click Log in.

Java Web Start downloads application files.

The **Informatica MDM Hub Login** dialog box appears.

4. Enter your user name and password, and click **OK**.

The Change database dialog box appears.

5. Select the target database.

The target database is the MDM Hub Master Database.

6. Select a language from the list, and click Connect.

The Hub Console user interface appears in the language that you select. If you need to change the language in which the Hub Console user interface appears, restart the Hub Console with the language of your choice.

## Registering an Operational Reference Store

After you create an Operational Reference Store, you must register it through the Hub Console. Register an Operational Reference Store with a single MDM Hub Master Database.

1. Start the Hub Console.

The **Change database** dialog box appears.

- 2. Select MDM Hub Master Database, and click Connect.
- 3. Under the **Configuration** workbench, click the **Databases** tool.
- 4. From the Write Lock menu, click Acquire Lock.
- 5. In the Databases pane, click the **Register database** button.

The Informatica MDM Hub Connection Wizard appears.

- 6. Select the IBM DB2 database type option, and click Next.
- 7. Configure connection properties for the database.
  - a. Specify the connection properties, and click Next.

The following table lists and describes the connection properties:

| Property                 | Description                                                                                                    |
|--------------------------|----------------------------------------------------------------------------------------------------|
| Database Display<br>Name | Name for the Operational Reference Store that must appear in the Hub Console.                                                                                                    |
| Machine Identifier       | Prefix given to keys to uniquely identify records from the Hub Store instance.                                                                                                    |
| Database server<br>name  | IP address or name of the server that hosts the IBM DB2 database.                                                                                                    |
| Database name            | Name of the database that you create.                                                                                                    |
| Port                     | Port of the IBM DB2 database. The default is 50000.                                                                                                    |
| Schema Name              | Name of the Operational Reference Store.                                                                                                    |
| User name                | User name for the Operational Reference Store. By default, this is the user name that you specify in the script that you use to create the Operational Reference Store. This user owns all the Operational Reference Store database objects in the Hub Store.  Note: If you created a proxy user, use the proxy user name instead of the Operational Reference Store user name. |
| D                        |                                                                                                    |
| Password                 | Password associated with the user name for the Operational Reference Store.  For IBM DB2, the password is case sensitive.                                                                                                    |
|                          | By default, this is the password that you specify when you create the Operational Reference Store.                                                                                                    |
| DDM connection<br>URL    | Optional. URL to connect to the Dynamic Data Masking application. The URL is similar to the URL that you use to connect to the database, except that the Dynamic Data Masking application URL uses the Dynamic Data Masking host name and port number.                                                                                                    |

**Note:** The **Schema Name** and the **User Name** are both the names of the Operational Reference Store that you specified when you created the Operational Reference Store. If you need this information, consult your database administrator.

The **Summary** page appears.

b. Review the summary, and specify additional connection properties.

The following table lists additional connection properties that you can configure:

| Property                              | Description                                                                                                    |
|---------------------------------------|----------------------------------------------------------------------------------------------------|
| Connection URL                        | Connect URL. The Connection Wizard generates the connect URL by default. The following example shows the format of the connect URL: jdbc:db2://database_host:port/db_name |
| Create data source after registration | Select to create the data source on the application server after registration.                                                                                            |
|                                       | Select to create the data source on the application server after registration. If you do not select the option, you must manually configure the data source.              |
|                                       | <b>Note:</b> In application server cluster environments, manually create the data sources and connection pools for the Operational Reference Stores.                      |

8. Click Finish.

The **Registering Database** dialog box appears.

Click **OK**.

The MDM Hub registers the Operational Reference Store.

 Select the Operational Reference Store that you registered, and click the Test database connection button

The Test Database dialog box displays the result of the database connection test.

11. Click **OK**.

The Operational Reference Store is registered, and the connection to the database is tested.

## Additional Application Server Configuration (Optional)

Perform additional JBoss configuration based on the requirements of the MDM Hub environment.

The following table describes the configurations that you can perform:

| Configuration                                             | Description                                                                                                    |
|-----------------------------------------------------------|----------------------------------------------------------------------------------------------------|
| Configuring JBoss for standalone Process Server instances | Required to configure JBoss for standalone Process Server instances in the following scenarios:  - You want to install a Process Server instance on a JBoss instance on which you do not have the Hub Server installed.  - You want to install multiple, standalone Process Server instances. |
| Configuring EJB security                                  | Required if you want to configure EJB security at the JBoss application server level.                                                                                                    |

### Configuring JBoss for Standalone Process Server Instances

To install a Process Server instance on a JBoss instance on which you do not have the Hub Server installed, configure the JBoss instance. Also, if you want to install multiple Process Server instances, configure a separate JBoss instance for each additional Process Server.

▶ Copy the JDBC files from the JBoss instance of the Hub Server to the JBoss instance on which you want to deploy the Process Servers.

The JDBC files are in the following directory: <JBoss installation directory>/modules/com/informatica/mdm/jdbc/main

#### Configuring EJB Security

You can configure EJB security at the JBoss application server level or at the Hub Server level to prevent unauthorized access to data and other resources in the MDM Hub. To configure EJB security at the JBoss application server level, enable the JBoss remoting-connector security.

 Log in to the Hub Console and change the Hub Console password to a password that adheres to the JBoss password policy. **Note:** Ensure that the password that you set adheres to the JBoss password policy and the configured MDM Hub global password policy. This is important because the same password needs to be set for the Hub Console and for JBoss.

For information about the MDM Hub global password policy, see the *Multidomain MDM Configuration Guide* 

- a. Disable remoting-connector security.
- b. Change the Hub Console password to adhere to the JBoss password policy.
  - Log in to the Hub Console, change the database to the MDM Hub Master Database, and click Connect.
  - 2. Select the **Users** tool under **Configuration** workbenches and acquire a write lock.
  - 3. Select the admin user under the User tab, and click the Change password icon.
    - The Change Password dialog box appears.
  - 4. Change the password to adhere to the JBoss password policy, and click **OK**.
- 2. Enable the remoting-connector security in the standalone-full.xml file.
  - a. Open the standalone-full.xml file in the following directory:
    - <JBoss installation directory>/standalone/configuration
  - b. Add the security-realm attribute as shown in the following code:

In the subsystem with the name urn:jboss:domain:remoting:<n.n>, add the following attribute to the remoting-connector configuration:

```
security-realm=<"<security realm name>">
```

- 3. In JBoss, register the MDM Hub users that must have access to the Hub Server.
  - a. Run the following script to register the MDM Hub users:

On UNIX. <JBoss installation directory>/bin/add-user.sh

 $\textbf{On Windows}. \verb|<JBoss| installation directory>| \verb|bin|| add-user.bat| \\$ 

b. Answer the prompts in the following table:

| Prompt                                                                                                    | Value                                                               |
|----------------------------------------------------------------------------------------------------|---------------------------------------------------------------------|
| What type of user do you wish to add?  a) Management User (mgmt-users.properties)  b) Application User (application-users.properties) | Specify the option b.                                               |
| Realm (ApplicationRealm)                                                                                                    | Use the name of the security realm. Default is ApplicationRealm.    |
| Username                                                                                                    | User name of the MDM Hub user.                                      |
| Password                                                                                                    | Password of the MDM Hub user that adheres to JBoss password policy. |
| What roles do you want this user to belong to?                                                                                        | You must specify hubconsole.                                        |

- 4. Enable JBoss security on the Hub Server.
  - a. Open cmxserver.properties in the following directory:

<MDM Hub installation directory>/hub/server/resources

b. Uncomment the following property:

#cmx.jboss7.security.enabled=true

- 5. Repackage the Hub Server EAR files.
  - a. Navigate to the following directory:

<MDM Hub installation directory>/hub/server/bin

b. Run the following command:

On UNIX.

./sip ant.sh repackage

On Windows.

sip ant.bat repackage

- 6. Deploy the Hub Server EAR files.
  - a. Stop the JBoss application server.
  - b. If you have any existing deployments, remove the following deployment files from the JBoss deployment directory:

| Deployment File Name             | Description                                     |
|----------------------------------|-------------------------------------------------|
| siperian-mrm.ear                 | Required. The Hub Server application.           |
| provisioning-ear.ear             | Required. The Provisioning tool application.    |
| entity360view-ear.ear            | Optional. The Entity 360 framework.             |
| informatica-mdm-platform-ear.ear | Optional. The Informatica platform application. |
| ave_jboss.ear                    | Required. The ActiveVOS Server application.     |
| activevos-central.war            | Required. The ActiveVOS Central application.    |

c. Copy the deployment files listed in the preceding step from the source to the target directories:

Source: Hub Server installation directory

Target: <JBoss installation directory>\standalone\deployments

d. Start the application server.

For more information about deploying applications, see the JBoss documentation.

#### CHAPTER 6

## **Process Server Installation**

This chapter includes the following topics:

- Process Server Installation Modes, 66
- Installing the Process Server in Graphical Mode, 66
- Installing the Process Server in Console Mode, 68
- Installing the Process Server in Silent Mode, 70
- · Installing the Process Server on Nodes in the Cluster, 70

#### **Process Server Installation Modes**

You can use any of the following modes to install the Process Server:

- · Graphical mode
- · Console mode
- · Silent mode

## Installing the Process Server in Graphical Mode

You can install the Process Server in graphical mode.

You must use the same user name to install the Hub Server and the Process Server.

**Note:** When you install the Process Server on RedHat Linux, do not use the root user. The root user does not have a .profile, which InstallAnywhere requires. Instead, create and use a separate user profile to install the Process Server.

- 1. Start the application server.
- 2. Open a command prompt, and navigate to the following directory:

```
<MDM Hub distribution directory>/<operating system name>/mrmcleanse
```

3. Run the following command:

```
On UNIX. hub_cleanse_install.bin
On Windows. hub cleanse install.exe
```

4. Select the language for the installation, and then click OK.

The Introduction window appears.

Click Next.

The License Agreement window appears.

Select the I accept the terms of the License Agreement option, and then click Next.

The Choose Install Folder window appears.

Choose the default location to install the Process Server, or browse to choose a different location. Click
 Next

**Important:** Process Server fails to load if the total length of the path exceeds 256 characters or includes spaces in the directory or folder names.

On UNIX, the Choose Link Folder window appears.

On Windows, the **Choose Shortcut** Folder window appears.

8. Select a location for the product icons, and click Next.

The Enter Location of License File window appears.

9. Click Choose to select a license file, and click Next.

The **Application Server** window appears.

10. Select JBoss, and then click Next.

The JBoss Application Server Home window appears.

- 11. Configure the following JBoss settings:
  - a. Specify the path to the JBoss installation directory, and then click Next.

The JBoss Application Server Configuration Name window appears.

b. Specify the Configuration Name, and then click Next.

The default value is standalone.

The JBoss Application Server Port window appears.

- c. Specify the remote port.
- d. Click Next.
- 12. Configure cleanse engine settings for the cleanse engine you use.
  - If you use Informatica Address Verification, specify the Configuration file and Parameters file locations and the Correction Type parameter.
  - If you use Business Objects DQ XI, specify the Host, Port, and Sub File parameters for the Business Objects DQ XI cleanse engine.
- 13. On the Product Usage Toolkit page, select the **Environment Type**.
- If you have a proxy server, select Yes, and enter the proxy server details. Otherwise, select No, and click Next.

You can enter the following proxy server details:

- · Proxy server name/IP
- Proxy server port
- Proxy server domain name. Leave blank if not applicable.
- Proxy server user name. Leave blank if not applicable.
- · Proxy server password. Leave blank if not applicable.

- 15. In the **Deploy** page, select the **No, I will run it later** option, which allows you to manually run the post installation script later.
- 16. Click Next.

The Pre-Installation Summary window appears.

- 17. After the summary window displays the options you want, click **Install** to start the installation process. When the installation completes, the **Install Complete** window appears.
- 18. Choose to restart the system now or later.
- 19. Click **Done** to exit the Process Server installer.

After installation, you must perform additional configuration for the cleanse engine according to the instructions in the *Multidomain MDM Cleanse Adapter Guide*.

## Installing the Process Server in Console Mode

You can install the Process Server in console mode on UNIX.

**Note:** When you install the Process Server on RedHat Linux, do not use the root user. The root user does not have a .profile, which InstallAnywhere requires. Instead, create and use a separate user profile to install the Process Server.

- 1. Start the application server.
- 2. Open a command prompt, and navigate to the Process Server installer in the following directory:

```
<MDM Hub distribution directory>/<operating system name>/mrmcleanse
```

3. Run the following command from the command prompt:

```
./hub_cleanse_install.bin -i console
```

4. Enter the number of the locale you want to choose for the installation, and then press Enter.

The introduction information about the installation appears.

5. Press Enter.

The license agreement appears.

- 6. Read the License Agreement. Type **Y** to accept the license agreement, or type **N** if you do not want to accept the license agreement and want to exit the installation program.
- 7. Press Enter.

If you entered Y in the preceding step, information about the installation folder appears.

- 8. Choose the folder for the Process Server installation.
  - To choose the default location, press Enter.
  - · To change the path, type the absolute path of the installation folder, and press Enter.
- Confirm the location of the installation folder. Type Y to confirm the installation folder, or type N to change the installation folder.
- 10. Press Enter.

The prompt for the license file location appears.

11. Enter the absolute path of the license file, and press Enter.

A list of application server options appears.

12. Type the number for the application server that you want to select, and press Enter.

The application server information appears.

- 13. Configure the JBoss settings.
  - a. Specify the application server installation directory, and press Enter.

The JBoss application server configuration name information appears.

- b. Specify the configuration name. The default value is standalone.
- c. Press Enter.

The JBoss Pre-requisites warning appears.

- d. Press Enter.
- e. Specify the remote port.

**Note:** If the JBoss port conflicts with the default database port, then change one of the ports to resolve the conflict.

- 14. Press Enter.
- 15. Configure the cleanse engine settings.
  - If you use Informatica Address Verification, configure the following parameters:
    - Specify the configuration file location, and press Enter.
    - Specify the parameters file location, and press Enter.
    - Specify the default correction type, and press Enter.
  - If you use Business Objects DQ XI, configure the following parameters:
    - Specify the host name, and press Enter.
    - Specify the port, and press Enter.
    - Specify the sub file, and press Enter.
- 16. From the Product Usage Toolkit options, select the environment type. Type 1 for Production, type 2 for Test/QA, or type 3 for Development, and then press **Enter**.
- 17. Select whether you have a proxy server. Press **Enter** for Yes. Otherwise, type 2 for No and then press **Enter**.

You can enter the following proxy server details:

- Proxy server name/IP
- Proxy server port
- Proxy server domain name. Leave blank if not applicable.
- Proxy server user name. Leave blank if not applicable.
- Proxy server password. Leave blank if not applicable.

The summary of the installation choices appears.

- 18. Choose whether you want to run the postInstallSetup script as part of the installation, or run it manually later.
- 19. Press Enter.

The summary of the installation choices appears.

20. Verify the information in the pre-installation summary. If the information is correct, press **Enter** to start the installation. If you need to make changes, type BACK to the specific information and make changes.

The Hub Server is installed according to the configuration information you provide. When the process is complete, the installation complete information appears.

21. Press Enter.

The Process Server is installed according to the information you specify, and the install complete information appears.

22. Press Enter to exit the installer.

## Installing the Process Server in Silent Mode

You can install the Process Server in silent mode. Before you start the silent installation, ensure that you configured the silent installation properties file.

**Note:** When you install the Process Server on RedHat Linux, do not use the root user. The root user does not have a .profile, which InstallAnywhere requires. Instead, create and use a separate user profile to install the Process Server.

- 1. Start the application server.
- 2. Open a command prompt, and run the following command:

```
On UNIX../hub_cleanse_install.bin -f <Path to the Process Server silent installation
properties file>
```

On Windows. hub\_cleanse\_install.exe -f <Path to the Process Server silent installation properties file>

The silent installer runs in the background. The process can take a while.

3. If you ran the postInstallSetup script for the Process Server as part of the silent installation, check postinstallSetup.log to verify that the installation was successful.

 $The log file is in the following directory: \verb| MDM Hub installation directory| \verb| / hub/cleanse/logs|. \\$ 

## Installing the Process Server on Nodes in the Cluster

In application server cluster environments, install the Process Server on all nodes of the cluster to which you must deploy the Process Server application. You must complete the installation on one node of a cluster before you proceed to install on another node of a cluster.

For example, a JBoss cluster has two nodes that run in host1 and host2 and use RMI ports 4447 and 4448. You need to install the Process Server on node1 and node2. You must complete the Process Server installation on any one node, such as node2, before you start installation on the other node, node1.

Ensure that the directory structure of the Process Server installation is the same on all the nodes.

**Note:** When you install the Process Server on RedHat Linux, do not use the root user. The root user does not have a .profile, which InstallAnywhere requires. Instead, create and use a separate user profile to install the Process Server.

- Start the JBoss application server on each cluster node.
- 2. Open a command prompt, and navigate to the following directory:

```
<MDM Hub distribution directory>/<operating system name>/mrmcleanse
```

3. Run the following file on each cluster node to start the Process Server installer:

```
On UNIX. ./hub cleanse install.bin
```

On Windows. hub\_cleanse\_install.exe

4. Select the language for the installation, and then click OK.

The Introduction window appears.

Click Next.

The License Agreement window appears.

Select the I accept the terms of the License Agreement option, and then click Next.

The Choose Install Folder window appears.

 Choose the default location to install the Process Server, or browse to choose a different location. Click Next.

**Important:** Process Server fails to load if the total length of the path exceeds 256 characters or includes spaces in the directory or folder names.

On UNIX, the Choose Link Folder window appears.

On Windows, the **Choose Shortcut** Folder window appears.

8. Select a location for the product icons, and click Next.

The Enter Location of License File window appears.

9. Click Choose to select a license file, and click Next.

The Application Server window appears.

10. Select JBoss, and then click Next.

The JBoss Application Server Home window appears.

- 11. Configure the following JBoss settings:
  - a. Specify the application server installation directory, and then click **Next**.

The JBoss Application Server Configuration Name window appears.

b. Enter standalone, and then click Next.

The default value is standalone.

The JBoss Application Server Port window appears.

c. Specify the remote port of the cluster node that is running on the machine.

**Note:** The JBoss port can conflict with the default database server port. If ports conflict, change one of the ports to resolve the conflict. For more information on changing ports, see the JBoss documentation.

- 12. Configure cleanse engine settings for the cleanse engine you use.
  - If you use Informatica Address Verification, specify the Configuration file and Parameters file locations and the Correction Type parameter.
  - If you use Business Objects DQ XI, specify the Host, Port, and Sub File parameters for the Business Objects DQ XI cleanse engine.
- 13. On the Product Usage Toolkit page, select the Environment Type.
- 14. If you have a proxy server, select Yes, and enter the proxy server details. Otherwise, select No, and click Next.

You can enter the following proxy server details:

- · Proxy server name/IP
- Proxy server port

- Proxy server domain name. Leave blank if not applicable.
- Proxy server user name. Leave blank if not applicable.
- Proxy server password. Leave blank if not applicable.
- 15. In the **Deploy** page, select the **No, I will run it later** option, which allows you to manually run the post installation script later.
- 16. Click Next.

The **Pre-Installation Summary** window appears.

- 17. After the summary window displays the options you want, click **Install** to start the installation process. When the installation completes, the **Install Complete** window appears.
- 18. Choose to restart the system now or later.
- 19. Click **Done** to exit the Process Server installer.
- 20. Restart the JBoss application server on each cluster node.

# CHAPTER 7

# Process Server Post-Installation Tasks

This chapter includes the following topics:

- Copy the Installation Log Files, 73
- Verify the Version and Build Number, 74
- · Deploy the Process Server Application (Conditional), 74
- Enabling Secured Communications for Process Servers, 76
- Installing and Configuring Elasticsearch, 77
- Configure Match Population, 77
- Configuring the Process Server with Cleanse Engines, 78

# Copy the Installation Log Files

The installation log files are useful for troubleshooting the Process Server installation process. Copy the log files to the installation documentation directory. Informatica Global Customer Support might request copies of the log files if you contact them regarding installation issues.

The following table describes the different types of installation log files:

| Log File Type                        | Description                                                                                                    |
|--------------------------------------|----------------------------------------------------------------------------------------------------|
| Installation log                     | - File name. Informatica_MDM_Cleanse_Match_Server_Install_ <timestamp>.xml - Location. <mdm directory="" hub="" installation="">/hub/cleanse/UninstallerData/Logs - Contents. Directories created, names of the files installed and commands run, and status for each installed file.</mdm></timestamp> |
| Installation<br>prerequisites<br>log | <ul> <li>File name. installPrereq.log</li> <li>Location. <mdm directory="" hub="" installation="">/hub/cleanse/Logs</mdm></li> <li>Contents. Logs of prerequisite checks performed by the installer.</li> </ul>                                                                                         |
| Debug log                            | <ul> <li>File name. infamdm_installer_debug.txt</li> <li>Location. <mdm directory="" hub="" installation="">/hub/cleanse/</mdm></li> <li>Contents. Detailed information about the choices that are made during installation and the actions performed by the installer.</li> </ul>                      |

| Log File Type                      | Description                                                                                                    |
|------------------------------------|----------------------------------------------------------------------------------------------------|
| Post-<br>installation<br>setup log | <ul> <li>File name. postInstallSetup.log</li> <li>Location. <mdm directory="" hub="" installation="">/hub/cleanse/logs</mdm></li> <li>Contents. Summary of actions performed by the installer during the post-installation process and the errors in the post-installation process.</li> </ul> |
| Process Server<br>log              | - File name. cmxserver.log - Location. <mdm directory="" hub="" installation="">/hub/cleanse/logs - Contents. Summary of the Process Server operations.</mdm>                                                                                                    |
| JBoss log                          | - File name. server.log - Location. <jboss directory="" installation="">/standalone/log - Contents. Contains JBoss event logs and error messages.</jboss>                                                                                                    |

# Verify the Version and Build Number

Ensure that the correct version and build number of the Process Server is installed.

- Open a command prompt, and navigate to the following directory: <MDM Hub installation directory>/hub/cleanse/bin
- 2. To verify the Process Server version and build number, run the following command:

On UNIX. versionInfo.sh

On Windows. versionInfo.bat

**Note:** For AIX systems, change the <code>versionInfo.sh</code> script to run Java from the <code><Java home>/jre/bin</code> directory.

# Deploy the Process Server Application (Conditional)

If you have a scenario that requires deployment of the Process Server application, deploy the Process Server application.

You need to deploy the Process Server application in any of the following scenarios:

- The installation is in an application server multi-node environment or cluster environment.
- The installation completes, but the postInstallSetup script that you run during the installation fails.
- You skipped the postInstallSetup script during the installation.

Perform the following steps to deploy the Process Server application:

- If the Process Server is not installed on the same application server instance as the Hub Server, create data sources.
- 2. Deploy the Process Server application siperian-mrm-cleanse.ear.

# Step 1. Creating Data Sources (Conditional)

If the Process Server is not deployed on the same application server instance as the Hub Server, configure the data sources for the application server.

To configure the application server to create data sources for the Process Server, perform the following tasks:

1. Copy the <datasources> definition for the MDM Hub Master Database and each Operational Reference Store from the standalone-full.xml file on the Hub Server machine to the standalone-full.xml file on the Process Server machine.

The standalone-full.xml file is in the following location:

<JBoss installation directory>/standalone/configuration

2. On the Process Server machine, add the following directory structure under <JBoss installation directory>\modules: com\informatica\mdm\jdbc\main

- 3. On the Hub Server machine, copy the following files from <JBoss installation directory>\modules:
  - module.xml
  - · Supported version of the JDBC drivers
- 4. On the Process Server machine, paste the copied files to the following directory: <JBoss installation directory>\modules\com\informatica\mdm\jdbc\main.

# Step 2. Deploying the Process Server Application (Conditional)

If the installation is in an application server multi-node environment or cluster environment, or the postInstallSetup script was skipped or fails, deploy the Process Server application.

Deploy the Process Server application on the same machine on which you installed the Process Server. The Process Server application must be able to find the Process Server installation associated with it. Therefore, do not copy the application EAR file for deployment on another machine. For example, you install the Process Server on a test machine, and then deploy the application on the production machine. The application that you deploy on the production machine cannot find the installation on the test machine.

Deploy the Process Server application by using one of the following procedures:

#### Using a script for deployment

You run the postInstallSetup script to deploy the Process Server application.

#### Manual deployment

You manually deploy the Process Server application.

#### Using a Script for Deploying the Process Server Application (Conditional)

You can run the  ${\tt PostInstallSetup}$  script to deploy the Process Server application.

**Important:** If the installation is in an application server multi-node or a cluster environment, first deploy the Process Server application on one node, and then deploy the Process Server application on the other nodes. Ensure that you deploy the Process Server application on the same machine on which you installed the Process Server.

1. Open a command prompt, and change to the following directory:

<MDM Hub installation directory>/hub/cleanse

2. Run the PostInstallSetup script.

On UNIX. ./postInstallSetup.sh

On Windows. postInstallSetup.bat

#### Manually Deploying the Process Server Application (Conditional)

You can manually deploy the Process Server application. You must deploy the Process Server application from the Process Server installation directory.

**Important:** If the installation is in an application server multi-node or a cluster environment, first deploy the Process Server application on one node, and then deploy the Process Server application on the other nodes. Ensure that you deploy the Process Server application on the same machine on which you installed the Process Server.

- 1. Stop the JBoss application server.
- 2. If you have an existing deployment, delete the siperian-mrm-cleanse.ear deployment file from the following JBoss deployment directory:
  - <JBoss installation directory>\standalone\deployments
- 3. Copy the siperian-mrm-cleanse.ear deployment file from the Process Server installation directory to the JBoss deployment directory.
- 4. Start the JBoss application server.

For more information about deploying applications, see the JBoss documentation.

# Enabling Secured Communications for Process Servers

Each Process Server requires a signed certificate. Use the Hub Console to enable the HTTPS protocol and specify a secure port for each Process Server.

- 1. Create signed certificates for the Process Servers in the certificate store.
- 2. Ensure that the application server can access the certificate store.
- 3. Log in to the Hub Console.
- 4. Select an Operational Reference Store database.
- 5. Acquire a write lock.
- 6. In the Utilities workbench, select Process Server.
- 7. Select a Process Server and click the **Edit Process Server** icon.
  - The Add/Edit Process Server dialog box opens.
- 8. Verify that the **Port** is a secure port.
- 9. Select the Enable Secured Connection (HTTPS) check box.

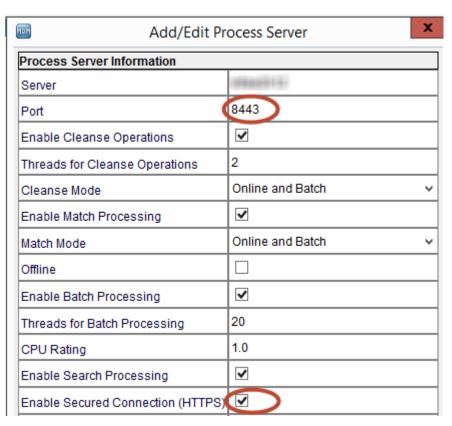

- 10. Click **OK**.
- 11. Verify other Process Servers that appear in the list.

# Installing and Configuring Elasticsearch

To use search, install and setup Elasticsearch for the MDM Hub.

For more information about installing and configuring search, see the "Search with Elasticsearch" chapter in the *Multidomain MDM Configuration Guide*.

# **Configure Match Population**

The match population contains the standard population set to use for the match process. Each supported country, language, or population has a standard population set. You must enable the match population to use for the match rules.

The match population is available as a <code>population.ysp</code> file with the Informatica MDM Hub installation. The population name is the same as the ysp file name. If you add a Japanese population, and want to use the Person\_Name\_Kanji match field, add \_Kanji to the population name. For example, Japan\_Kanji or Japan\_i\_Kanji. If you do this, the standard Person\_Name match field is not available.

The population that you use must be compatible with the SSA-Name3 version of the MDM Hub. If you need additional population files or if you need an updated population file to upgrade to a later version, contact

Informatica Global Customer Support. The first population file that you request with the product is free. You might need population files for other countries or you might need an updated population file to upgrade to a later version of the MDM Hub.

# **Enabling Match Population**

You must enable the match population to use for the match rules.

- 1. Copy the <population>.ysp files to the following location:
  - On UNIX. <infamdm install directory>/hub/cleanse/resources/match
- 2. In the C\_REPOS\_SSA\_POPULATION metadata table, verify that the population is registered.
  - The seed database for the MDM Hub installation has some populations registered in the C\_REPOS\_SSA\_POPULATION table, but not enabled.
- 3. Restart the Process Server after you enable populations.
- 4. Log in to the Hub Console to verify that the population is enabled.
  - The population appears in the Match/Merge Setup user interface for base objects.

# Configuring the Process Server with Cleanse Engines

After you install the Process Server, you can configure a cleanse engine with the Process Server.

For more information about cleanse engine configuration, see the Multidomain MDM Cleanse Adapter Guide.

# CHAPTER 8

# ActiveVOS Post-Installation Tasks for the Application Server

This chapter includes the following topics:

- · Edit the ActiveVOS Security Domain in JBoss, 79
- · Create a Trusted User in JBoss Environments, 79

# Edit the ActiveVOS Security Domain in JBoss

Enable container-based authentication in JBoss.

1. Open the standalone-full.xml file is in the following directory:

```
<JBoss installation directory>/standalone/configuration
```

2. In the security-domain name="ActiveVOS" element, replace the login-module configuration with the following configuration:

3. If the JBoss application server is running, restart the server.

# Create a Trusted User in JBoss Environments

To use the ActiveVOS workflow engine, create a trusted user with the role of abTrust, abServiceConsumer, and abTaskClient in the application server. The trusted user is trusted by MDM Hub and by ActiveVOS. The user facilitates secure communication between the MDM Hub and ActiveVOS.

The trusted user is the same user as the ActiveVOS workflow adapter user in the Hub Console. The name of the trusted user cannot be the same name as the application server administrative user.

1. From the command prompt, run add-user.bat.

- In UNIX. <JBoss install director>/bin/add-user.sh
- In Windows. <JBoss install director>\bin\add-user.bat
- 2. Answer the prompts that appear.

**Note:** The prompt displays the default value in brackets. Press **Enter** to use the default value and go to the next prompt.

#### What type of user do you wish to add? a) Management User or b) Application User

Enter b to select Application User.

#### Realm (ApplicationRealm)

Enter the same realm name that you specified in the <code>login-module</code> that you added to the <code>standalone-full.xml</code> file.

#### Username

Enter the user name of the trusted user.

#### **Password**

Enter a password that complies with the JBoss password standard.

#### What roles do you want this user to belong to?

Enter abTrust, abServiceConsumer, abTaskClient.

#### About to add user <username> for realm <realmname>. Is this correct?

To add the user, enter yes.

#### Is this new user going to be used for one AS process to connect to another AS process?

Enter yes.

3. Restart the application server.

# CHAPTER 9

# ActiveVOS Post-Installation Tasks for the Business Entity Adapter

This chapter includes the following topics:

- ActiveVOS Web Applications, 81
- · Configuring the ActiveVOS URNs for the Business Entity Workflow Adapter, 82
- Set the ActiveVOS Protocol to HTTPS, 82
- · Configure the Primary Workflow Engine, 83
- Configure the MDM Identity Services for ActiveVOS, 83
- Configure Tasks, 84

# **ActiveVOS Web Applications**

When you install the bundled, licensed version of the ActiveVOS Server, you are also licensed to use two ActiveVOS web applications. After you add users to the application server container, you can use these applications.

You use the web applications for different purposes:

#### **ActiveVOS Console**

Administrators use the ActiveVOS Console to manage deployed processes, the alerting system, and endpoint locations. You can also configure the engine for performance monitoring and management.

#### **ActiveVOS Central**

Business users can use ActiveVOS Central to manage tasks, requests, and reports. However, in general, business users use an Data Director (IDD) application to manage tasks because they can open the entities to review from the Task Manager.

To use ActiveVOS Central, you must add the MDM Hub users to the application server container.

For more information about the web applications, see the Informatica ActiveVOS documentation.

# Configuring the ActiveVOS URNs for the Business Entity Workflow Adapter

The ActiveVOS Server has two predefined uniform resource names (URNs) that it uses internally. You need to update the URL in the URN mappings to use the host name and the port number where the ActiveVOS Server runs.

 Launch the ActiveVOS Console. In a browser, type the following URL, substituting the correct host name and port number:

Encrypted connections.https://[host]:[port]/activevos

Non-encrypted connections.http://[host]:[port]/activevos

- In the ActiveVOS Console, on the Home page, click Administration > Configure Server > URN Mappings.
- For the following URNs, update the paths to reflect the host name and port number of the ActiveVOS Server:

| URN                   | URL Path                                                                                                    |
|-----------------------|----------------------------------------------------------------------------------------------------|
| ae:internal-reporting | <pre>Encrypted connections. https://[host]:[port]/activevos/internalreports Non-encrypted connections. http://[host]:[port]/activevos/internalreports</pre> |
| ae:task-inbox         | Encrypted connections. https://[host]:[port]/activevos-central/avc Non-encrypted connections. http://[host]:[port]/activevos-central/avc                    |

4. Verify that urn:mdm:service is mapped to the host name and port number of the MDM Hub Server:

Encrypted connections.https://[host]:[port]/cmx/services/BeServices

Non-encrypted connections.http://[host]:[port]/cmx/services/BeServices

# Set the ActiveVOS Protocol to HTTPS

To enable secure communication between ActiveVOS and the MDM Hub, set the protocol to HTTPS in the Hub Console Workflow Manager.

You must first configure the application server for HTTPS communications.

- 1. Start the Hub Console.
- 2. Acquire a write lock.
- 3. Click Workflow Manager under the Configuration workbench.
- 4. In the Workflow Manager, click the Workflow Engines tab.
- 5. Select the ActiveVOS workflow engine, and then click the **Edit** button.
- 6. In the Edit Workflow dialog box, set the protocol to HTTPS.
- In a WebLogic environment, in the Edit Workflow dialog box, enter the user name and password of the user that belongs to the abAdmin role.

# Configure the Primary Workflow Engine

To configure the primary workflow engine, add a workflow engine for ActiveVOS workflows based on business entities. The secondary workflow engine is for existing customers who want to process existing tasks with a deprecated workflow engine.

- 1. In the Hub Console, click **Workflow Manager** in the Configuration workbench.
- 2. Acquire a write lock.
- 3. Select the Workflow Engines tab and click the Add button.
- 4. In the Add Workflow dialog box, enter the workflow engine properties.

The following table describes the workflow engine properties:

| Field           | Description                                                                                          |
|-----------------|----------------------------------------------------------------------------------------------------|
| Workflow Engine | The display name of the workflow engine                                                              |
| Adapter Name    | Select <b>BE ActiveVOS</b> for the ActiveVOS workflow adapter based on business entities.            |
| Host            | The host name of the Informatica ActiveVOS instance.                                                 |
| Port            | The port name of the Informatica ActiveVOS instance.                                                 |
| Username        | The user name of the trusted user.                                                                   |
| Password        | The password of the trusted user.                                                                    |
| Protocol        | The protocol for communication between the MDM Hub and ActiveVOS. The protocol can be http or https. |

5. Click OK.

# Configure the MDM Identity Services for ActiveVOS

If you use embedded ActiveVOS, ensure that you configure ActiveVOS to use MDM Identity Services. To configure the MDM Identity Services for ActiveVOS, use the ActiveVOS Console to set the Identity Services password to the password of the MDM Hub workflow engine user.

- 1. In the ActiveVOS console, select Admin > Configure Services > Identity Services.
- In the Provider Configuration section, enable the Enable check box and select MDM from the Provider Type list.
- 3. In the Connection tab, enter the password of the MDM Hub user with the user name admin.
  - **Note:** If you later change the password for the admin user, you must enter the new password in the ActiveVOS identity services settings.
- 4. Click Update.

- 5. Test that ActiveVOS can log in to the MDM Hub as the admin user, and that ActiveVOS can retrieve a list of roles for the user you specify as the **User for test**.
  - a. Select the Test tab.
  - b. In the **User for test** field, enter an MDM Hub user that is assigned to a role.
  - c. Click Test Settings.

**Note:** The test fails if an Operational Reference Store is not configured, the user for test does not belong to a role, or the role name contains spaces.

# **Configure Tasks**

Before you begin using task workflows in Informatica Data Director, configure task templates, task triggers, and task types in the Provisioning tool.

For more information, see the Multidomain MDM Provisioning Tool Guide.

# CHAPTER 10

# Resource Kit Installation

This chapter includes the following topics:

- Setting Up the MDM Hub Sample Operational Reference Store, 85
- Registering the Informatica MDM Hub Sample Operational Reference Store, 87
- Installing the Resource Kit in Graphical Mode, 88
- Installing the Resource Kit in Console Mode, 91
- Installing the Resource Kit in Silent Mode, 93

# Setting Up the MDM Hub Sample Operational Reference Store

Before you can use the MDM Hub sample Operational Reference Store, you must set it up. Before you install the Resource Kit, set up the MDM Hub sample Operational Reference Store. To set up the MDM Hub sample Operational Reference Store and import mdm sample into it.

- Create an MDM Hub sample Operational Reference Store user on the machine on which the database is installed.
  - On UNIX, ensure that you create the user name with 8 characters or less.
- Add the MDM Hub sample Operational Reference Store user to the DB2ADMNS and DB2USERS user groups.
- 3. Navigate to the following location in the distribution directory:

```
\textbf{On UNIX}. < \textit{distribution directory} > / \texttt{database/bin}
```

On Windows. <distribution directory>\database\bin

4. Run the following command:

```
On UNIX../sip_ant.sh create_ors
On Windows. sip_ant.bat create_ors
```

5. Answer the prompts that appear.

**Note:** The prompt displays default text in brackets. Press **Enter** to use the default value and go to the next prompt.

Enter database type. (ORACLE, MSSQL, DB2)

Database type. Specify DB2.

#### Enter the Operational Reference Store database host name. [localhost]

Name of the machine that hosts the database. Default is localhost.

#### Enter the Operational Reference Store database port number. [50000]

Port number that the database uses. Default is 50000.

#### Enter the database name. [SIP97]

Name of the database. Default is SIP97.

#### Connect URL. [jdbc:db2://<host name>:<port>/<database name>]

Connect URL for the database connection.

#### Enter the Operational Reference Store database user name. [cmx\_ors]

User name of the MDM Hub sample Operational Reference Store database. Default is cmx ors.

#### Enter the Operational Reference Store database user password.

Password of the MDM Hub sample Operational Reference Store user.

#### Enter a locale name from the list: de, en\_US, fr, ja, ko, zh\_CN. [en\_US]

Operating system locale. Default is en\_US.

#### Enter the DBA user name. [DB2ADMIN]

User name of the administrative user. Default is DB2ADMIN.

#### Enter the DBA password.

Password of the administrative user.

6. After you create the sample Operational Reference Store, review sip\_ant.log in the following directory:

On UNIX. <distribution directory>/database/bin

On Windows. <distribution directory>\database\bin

The  $sip\_ant.log$  file logs any errors that might occur when you run the  $sip\_ant$  script to create the Operational Reference Store.

7. To import mdm sample, run the following command:

On UNIX../sip\_ant.sh import\_schema

On Windows. sip\_ant.bat import\_schema

8. Answer the prompts that appear.

**Note:** The prompt displays default text in brackets. Press **Enter** to use the default value and go to the next prompt.

#### Enter database type. (ORACLE, MSSQL, DB2)

Database type. Specify DB2.

#### Enter the Operational Reference Store database host name. [localhost]

Name of the machine that hosts the database. Default is localhost.

#### Enter the Operational Reference Store database port number. [50000]

Port number that the database uses. Default is 50000.

#### Enter the database name. [SIP97]

Name of the database. Default is SIP97.

#### Connect URL. [jdbc:db2://<host name>:<port>/<database name>]

Connect URL for the database connection.

#### Enter the Operational Reference Store database user name. [cmx\_ors]

Name of the MDM Hub sample Operational Reference Store database. Default is cmx ors.

#### Enter the Operational Reference Store database user password.

Name of the MDM Hub sample Operational Reference Store database user.

#### Enter a locale name from the list: de, en\_US, fr, ja, ko, zh\_CN. [en\_US]

Operating system locale. Default is en\_US.

#### Enter the path to the ZIP dump file. [<distribution directory>\resources\database]

Path to the mdm sample.zip file.

#### Enter the name of the ZIP dump file. [mdm\_sample.zip]

Name of the ZIP dump file. Default is mdm sample.zip.

# Registering the Informatica MDM Hub Sample Operational Reference Store

After you set up the MDM Hub sample Operational Reference Store, you must register it. Register the MDM Hub sample Operational Reference Store through the Hub Console.

1. Start the Hub Console.

The Change database dialog box appears.

- 2. Select the MDM Hub Master Database, and click Connect.
- 3. Start the **Databases** tool under the Configuration workbench.
- Click Write Lock > Acquire Lock.
- Click the Register database button.

The Informatica MDM Hub Connection Wizard appears and prompts you to select the database type.

6. Select the type of database, and click Next.

- 7. Configure connection properties for the database.
  - a. Specify the connection properties, and click Next.

Specify the connection properties, and click Next.

The **Summary** page appears.

b. Review the summary, and specify additional connection properties.

The following table lists additional connection properties that you can configure:

| Property                              | Description                                                                                                    |
|---------------------------------------|----------------------------------------------------------------------------------------------------|
| Connection URL                        | Connect URL. The Connection Wizard generates the connect URL by default. The following example shows the format of the connect URL: <pre>jdbc:db2:@//database_host:port/service_name</pre> |
| Create data source after registration | Select to create the data source on the application server after registration.  Note: If you do not select the option, you must manually configure the data source.                        |

8. Click Finish.

The **Registering Database** dialog box appears.

9. Click OK.

The MDM Hub registers the MDM Hub sample Operational Reference Store.

 Select the MDM Hub sample Operational Reference Store that you registered, and click the Test database connection button to test the database settings.

The Test Database dialog box displays the result of the database connection test.

11. Click **OK**.

The Operational Reference Store is registered, and the connection to the database is tested.

# Installing the Resource Kit in Graphical Mode

You can install the Resource Kit in graphical mode.

Before you install the Resource Kit, you must have installed and configured the MDM Hub.

- 1. Start the application server.
- 2. Open a command prompt and navigate to the Resource Kit installer. By default the installer is in the following directory:

On UNIX. <distribution directory>/<operating system name>/mrmresourcekit

On Windows. <distribution directory>\windows\mrmresourcekit

3. Run the following command:

On UNIX. hub\_resourcekit\_install.bin
On Windows. hub\_resourcekit\_install.exe

4. Select the language for the installation, and then click **OK**.

The Introduction window appears.

Click Next.

The License Agreement window appears.

6. Select the I accept the terms of the License Agreement option, and then click Next.

The Installation Feature window appears.

7. Select the Resource Kit features that you want to install and click Next.

You can select the following options:

#### Sample Schema

Installs the MDM Hub sample schema resources. You must create a sample schema and register it with the Hub Server before you install the sample applications.

#### Samples and Utilities

Installs the sample applications and utilities.

The list of sample applications that are deployed is stored in the build.properties file in the following directory:

<Resourcekit Home>\samples

#### SIF SDK and Javadocs

Installs the javadocs, libraries, and resources associated with the SIF SDK.

#### **BPM SDK**

Installs the resources associated with the BPM SDK.

#### Jaspersoft

Copies the Jaspersoft installer to the Resource Kit home.

#### SSA-NAME3

Copies the SSA-NAME3 installer to the Resource Kit home.

A message about the requirement of having created and registered a sample schema with the MDM Hub appears.

8. Click OK.

The Choose Install Folder window appears.

- 9. Select the location of the Resource Kit installation.
  - To choose the default location, click Next.
  - To enter a path, type the path to the installation folder, and click **Next**.

Note: The installation fails if you specify a path that has spaces in the directory or folder names.

- To return to the default installation location, click Restore Default Folder.
- To choose another location, click **Choose**, and then click **Next**.

On UNIX, the **Choose Link Folder** window appears.

On Windows, the **Choose Shortcut Folder** window appears.

10. On UNIX, choose a link folder or select the option to not create links, and click Next. On Windows, select the location to create a product icon or select the option not to create a product icon.

The Configuration Selection window appears.

11. Select a configuration option, and click Next.

You can select one of the following options:

#### **Configure Samples**

Installs and configures the samples.

#### **Source Only**

Installs the sources of samples but does not configure the samples.

If you select **Configure samples**, the **Resource Kit App Server** window appears. If you select **Source only**, the **Pre-Installation Summary** window appears.

 From the Resource Kit App Server window, select the application server on which you want to install the Resource Kit, and click Next.

The **Application Server Home** window for the application server that you select appears.

- 13. Configure the application server settings.
  - a. Specify the application server installation directory, and then click **Next**.

The JBoss Application Server Configuration Name window appears.

b. Specify the configuration name, and then click Next.

The default value is standalone.

c. Specify the remote port.

The Informatica MDM Hub Server window appears.

14. Enter the information for the Hub Server installation, and click Next.

Enter values in the following fields:

#### Server Name

Name of the server that hosts the Hub Server.

#### **Server HTTP Port**

Port number of the Hub Server.

#### Informatica MDM Administrative Password

Password to access the MDM Hub.

#### **MDM Hub Home Directory**

Directory for the Hub Server installation.

The Resource Kit ORS ID window appears.

15. Select a Resource Kit ORS ID from the list, and then click Next.

The list contains the Operational Reference Store IDs that you created. Select an Operational Reference Store ID related to the sample schema.

If you have not registered the sample schema, you will not see the Operational Reference Store ID for the sample schema. Register the sample Operational Reference Store, and then restart the installation.

The **Deployment Selection** window appears.

16. Select one of the following options and click Next:

#### Yes, run it during this installation.

Deploys and configures the Resource Kit during the installation.

#### No, it can be deployed later.

Select this option to deploy and configure manually at a later time.

If you chose to install the Samples and Utilities feature, you must deploy and configure the Resource Kit in this installation step. If you do not deploy the Resource Kit in this step, you cannot make changes and redeploy the samples by using the postInstallSetup script provided in the Resource Kit.

If you choose to run the post-installation setup manually, you cannot deploy the EAR file by using the postInstallSetup script at a later time. You must manually edit the EAR file and deploy it to make any changes to your installation.

The **Pre-Installation Summary** window appears.

- 17. Review the Pre-Installation Summary to confirm your installation choices, and then click **Install**. When the installation completes, the **Install Complete** window appears.
- 18. Click **Done** to exit the Resource Kit installer.

# Installing the Resource Kit in Console Mode

You can install the Resource Kit in console mode.

Ensure that you register the MDM\_SAMPLE schema before you install the Resource Kit.

- 1. Start the application server.
- 2. Navigate to the following directory in the MDM Hub distribution:

On UNIX. < MDM Hub distribution directory > / < operating system name > / resourcekit

On Windows. <MDM Hub distribution directory>/windows/resourcekit

3. Run the following command from the command prompt:

```
On UNIX. ./hub_resourcekit_install.bin -i console
On Windows. hub resourcekit install.exe -i console
```

4. Enter the number of the locale you want to choose for the installation, and then press Enter.

The introduction information about the installation appears.

Press Enter.

The license agreement appears.

- 6. Read the License Agreement. Type **Y** to accept the terms of the license agreement, or type **N** if you do not want to accept the license agreement and want to exit the installation program.
- 7. Press Enter.

If you entered Y in the preceding step, information about the installation folder appears.

8. Enter the numbers of the Resource Kit features that you want to install separated by commas, and press **Enter**.

The prompt for the sample schema installation appears.

- 9. Choose a folder for the Resource Kit installation.
  - To choose the default folder, press **Enter**.
  - To change the path, type the absolute path of the installation folder, and press Enter.
- 10. Confirm the location of the installation folder. Type **OK** to confirm the installation folder or type **Cancel** to change the installation folder.
- 11. Press Enter.

A list of link location options appears.

12. Enter the number of a link location option.

The prompt for the link file location appears.

13. Enter the absolute path of the link file, and press Enter.

The source sample configuration options appears.

14. Enter a configuration option, and press Enter.

| Option | Description                                                        |
|--------|--------------------------------------------------------------------|
| 1      | Installs and configures the samples                                |
| 2      | Installs the sources of samples but does not configure the samples |

If you enter 1, a list of application server options appears. If you enter 2, the pre-Installation summary appears.

15. If you entered 1, enter the number for the application server that you want to select, and press Enter.

The application server information prompts appear.

- 16. Configure the JBoss settings.
  - a. Specify the application server installation directory, and press Enter.

The information about the JBoss application server configuration name appears.

- b. Specify the configuration name. The default value is standalone.
- c. Press Enter.
- d. Specify the remote port.

**Note:** If the JBoss port conflicts with the default database port, change one of the ports to resolve the conflict.

The Hub Server information prompts appear.

17. Enter the information for the Hub Server installation, and press **Enter**.

The following table describes the prompts for the Hub Server installation information:

| Prompt                                  | Description                                   |
|-----------------------------------------|-----------------------------------------------|
| Server Name                             | Name of the server that hosts the Hub Server. |
| Server HTTP Port                        | Port number of the Hub Server.                |
| Informatica MDM Administrative password | Password to access the MDM Hub.               |
| MDM Hub Home Directory                  | Directory for the Hub Server installation.    |

A list of MDM Hub ORS IDs appears.

18. Enter the Operational Reference Store ID of the MDM sample schema, and press **Enter**.

If you did not register the sample schema, you will not see the Operational Reference Store ID for the sample schema. Register the sample Operational Reference Store, and then restart the installation.

The deployment selection prompt appears.

19. Choose whether you want to run the postInstallSetup script as part of the installation, or run it manually later.

#### 20. Press Enter.

The summary of the installation choices appears.

21. Verify the information in the pre-installation summary. If the information is correct, press **Enter** to start the installation.

The Resource Kit is installed according to the configuration information you provide. When the process is complete, the installation complete information appears.

22. Press Enter to exit the installer.

# Installing the Resource Kit in Silent Mode

You can install the Resource Kit without user interaction in silent mode. You might want to perform a silent installation if you need multiple installations, or if you need to install on a machine cluster. A silent installation does not show any progress or failure messages.

Before you run the silent installation for the Resource Kit, you must configure the properties file for the silent installation. The installer reads the file to determine the installation options. The silent installation process might complete successfully even if you provide incorrect settings, such as an incorrect application server path or port. You must ensure that you provide correct settings in the properties file.

Copy the Resource Kit installation files to the hard disk on the machine where you plan to install the Resource Kit. To install in silent mode, complete the following tasks:

- 1. Configure the installation properties file and specify the installation options in the properties file.
- 2. Run the installer with the installation properties file.

## Configuring the Properties File

Informatica provides a sample properties file that includes the parameters that the installer requires. You can customize the sample properties file to specify the options for the installation. Then run the silent installation.

The silent installer does not validate the settings in the properties files. You must ensure that you specify correct settings and verify them before you run the silent installer.

1. Find the silentInstallResourceKit\_sample.properties file in the following directory:

```
On UNIX./silent_install/mrmresourcekit
```

On Windows. \silent install\mrmresourcekit

After you customize the file, save it. You can rename the file and put it anywhere on the machine.

**Note:** In the silent properties file, slash and backslash are special characters. You must enter two of each of these characters when you enter information in the file, such as when you enter an installation path. For example, to enter the path to the server directory, you must enter  $\$  \rightarrow \infamdm\\hub\\resourcekit.

- 2. Create a backup copy of the silentInstallResourceKit\_sample.properties file.
- 3. Use a text editor to open the file and change the values of the installation parameters.
- 4. Save the properties file with a new name such as silentInstallresourcekit.properties.

The following table describes the installation parameters that you can change:

| Property Name             | Description                                                                                                    |
|---------------------------|----------------------------------------------------------------------------------------------------|
| INSTALLER_UI              | Specifies the mode of installation. Set to silent.                                                                                                    |
| SIP.INSTALL.TYPE          | Specifies the type of installation. Set to SIPERIAN_SAMPLE_INSTALL.                                                                                                    |
| SIP.INSTALL.SAMPLE.SCHEMA | Specifies if you want to install the sample schema.  Specify one of the following values:  O. Does not install the sample schema  1. Installs the sample schema                                                                                                    |
| SIP.INSTALL.SAMPLES       | Specifies if you want to install samples and utilities.  Specify one of the following values:  - 0. Does not install samples and utilities  - 1. Installs samples and utilities                                                                                                    |
| SIP.INSTALL.SIF.SDK       | Specifies if you want to install the Services Integration Framework (SIF) SDK.  Specify one of the following values:  O. Does not install the SIF SDK  Installs SIF SDK                                                                                                    |
| SIP.INSTALL.BPM.SDK       | Specifies if you want to install the BPM SDK.  Specify one of the following values:  - 0. Does not install the BPM SDK  - 1. Installs the SIF SDK                                                                                                    |
| SIP.INSTALL.JASPERSOFT    | Specifies if you want to install the Jaspersoft reporting tool.  Specify one of the following values:  O. Does not install the BPM SDK  1. Installs the SIF SDK                                                                                                    |
| SIP.INSTALL.SSANAME3      | Specifies if you want to install SSA-NAME3.  Specify one of the following values:  - 0. Does not install SSA-NAME3  - 1. Installs SSA-NAME3                                                                                                    |
| USER_INSTALL_DIR          | Directory where you want to install the Resource Kit, such as C\:\ \ <infamdm_install_directory>\\hub\\resourcekit.</infamdm_install_directory>                                                                                                    |
| RUN_CONFIGURE_FLAG        | Specifies if you want to configure samples.  O. Does not configure samples  Installs and configures samples  Default is 1.  If you set the RUN_CONFIGURE_FLAG property to 1, comment out or set the RUN_CONFIGURE_SETUP property to 0. To configure samples, ensure that the application server and the Hub Server are started and the sample schema is registered in the Hub Console. |
| RUN_CONFIGURE_SETUP       | Specifies if you want to configure only source samples.  O. Does not install sources of samples  If you set the RUN_CONFIGURE_SETUP property to 1, comment out or set the RUN_CONFIGURE_FLAG property to 0. If you set the RUN_CONFIGURE_SETUP property to 1, you cannot configure and deploy samples later.                                                                           |

| Property Name                | Description                                                                                                    |
|------------------------------|----------------------------------------------------------------------------------------------------|
| SIP.AS.CHOICE                | Name of the application server. Specify JBoss.                                                                                                    |
| SIP.AS.HOME                  | The path to the JBoss installation directory.                                                                                                    |
| JBOSS.AS.PORT_1              | The JBoss port number.                                                                                                    |
| SIP.JBOSS.CONFIGURATION_NAME | The JBoss configuration name. The default value is standalone.                                                                                             |
| SIP.SERVER.NAME              | Name of the server on which the Hub Server is deployed.                                                                                                    |
| SIP.SERVER.HTTP.PORT         | Port on which the Hub Server is listening.                                                                                                    |
| SIP.ADMIN.PASSWORD           | Password to access the Hub Server.                                                                                                    |
| HUB_SERVER_HOME              | Directory for the Hub Server installation.                                                                                                    |
| SIP.ORS.ID                   | Operational Reference Store ID of the MDM Hub sample schema.                                                                                               |
| RUN_DEPLOYMENT_FLAG          | Runs the postInstallSetup script as part of the silent installation.  - 0. Does not run the postInstallSetup script  - 1. Runs the postInstallSetup script |

# Running the Silent Installer

After you configure the properties file, you can start the silent installation.

- 1. Ensure that the application server is running.
- 2. Open a command window.
- 3. Run the following command:

```
On UNIX. ./hub_resourcekit_install.bin -f
<location_of_silent_properties_file_for_resourcekit>
On Windows. .\hub_resourcekit_install.exe -f
<location_of_silent_properties_file_for_resourcekit>
```

The silent installer runs in the background. The process can take a while. Check the postinstallSetup.log files to verify that the installation was successful.

The log file is available in the following directory:

```
On UNIX. <infamdm_install_directory>/logs/postInstall.log
On Windows. <infamdm_install_directory>\logs\postInstall.log
```

# CHAPTER 11

# Resource Kit Post-Installation Tasks

This chapter includes the following topic:

Validate the MDM Hub Sample Operational Store, 96

# Validate the MDM Hub Sample Operational Store

After you set up and register the MDM Hub sample Operational Reference Store, validate the metadata in the MDM Hub sample Operational Reference Store. Validation verifies the completeness and integrity of the metadata that describes the MDM Hub sample Operational Reference Store.

- 1. In the Hub Console, start the Repository Manager.
- From the Select the repository to validate list, select the MDM Hub sample Operational Reference Store that you registered.
- 3. Select the Validate button.

The Select Validation Checks dialog box appears.

- 4. Enable all the validation checks, and click OK.
- 5. If validation errors are generated, regenerate MTIP views.
  - a. Start the Enterprise Manager and acquire a write lock.
  - On the ORS databases tab, select the MDM Hub sample Operational Reference Store name.
     The Properties tab of the MDM Hub sample Operational Reference Store opens.
  - c. Click the Regenerate MTIP's button.
    - MTIP views are regenerated and the errors are fixed.

# CHAPTER 12

# Troubleshooting the MDM Hub

This chapter includes the following topic:

• Troubleshooting the Installation Process, 97

# Troubleshooting the Installation Process

If the installation fails, use the following information to troubleshoot the failure.

#### Cannot start JBoss or launch the Hub Console after installation

After installation, JBoss might not restart after you stop JBoss. When you launch the Hub Console, the Hub Console fails to launch and generates the following error:

```
SIP-09070: Failed to initialize repository layer.
```

To resolve the issue, run the following code in a batch file to restart JBoss:

```
\label{lem:c:} $$ rmdir C:\SDoss installation directory>\standalone\tmp /s /q \mbdir C:\SDoss installation directory>\standalone\tmp \\ C:\SDoss installation directory>\bin\standalone.bat -c standalone-full.xml -b 0.0.0.0 \\ $$
```

#### MDM Hub users cannot login

If you re-create the CMX\_SYSTEM schema after installation of the Hub Server, the MDM Hub cannot recognize the hashed passwords. As a result, users cannot log in to the MDM Hub.

To resolve the issue, run the postInstallSetup script again manually. This script ensures that the passwords of the MDM Hub users are hashed again and users can log in.

Alternatively, if you do not want to run the postInstallSetup script again, run the following commands to migrate the user passwords to hashed passwords and create application users.

#### On UNIX.

```
cd <MDM Hub installation directory>/server/bin
./sip_ant.sh hash_users_passwords
./sip_ant.sh add_application_users
```

#### On Windows.

```
cd <MDM Hub installation directory>\server\bin
sip_ant.bat hash_users_passwords
sip_ant.bat add_application_users
```

**Note:** In a WebSphere environment, the MDM Hub user must have access and write permissions for the following directory:

```
<MDM Hub installation directory>/server/bin/resources/certificates
```

#### WebLogic instance redirects to Data Director

If you install MDM Hub on a WebLogic port other than 7001, the instance is redirected to Data Director with the following error:

```
javax.faces.application.ViewExpiredException: viewId:/config/config_login.jsf - View /
config/config login.jsf could not be restored.
```

To resolve the issue, set to the host name and the IP address of the WebLogic host. Do not use localhost.

#### PostInstallSetUp script fails because the ActiveVOS server deployment times out

When you install the Hub Server, the post-installation setup process might fail after trying to deploy the ActiveVOS server.

To resolve the issue, increase the value of the deploy.wait.time property in the build.properties file in the following directory:

```
On UNIX. <infamdm installation directory>/hub/server/bin
```

On Windows. <infamdm installation directory>\hub\server\bin

#### Operational Reference Store registration fails because the connection times out

When you register the Operational Reference Store (ORS) in a JBoss cluster node, the ORS registration fails with a connection timeout error similar to the following:

```
SIP-10313: SIP-09061: Failed connecting with provider url abc03. java.net.ConnectException: JBAS012144: Could not connect to remote://abc03:9999. The connection timed out.
```

To resolve the issue, when you register an ORS, disable the JBoss administrative security, and then enable the JBoss administrative security after ORS registration.

#### Hub Server deployment fails because JBoss composite operation fails

When you deploy the Hub Server in the JBoss application server, the Hub Server deployment fails with the following error:

To resolve the issue, perform the following steps:

- 1. Stop the JBoss application server.
- Use a text editor to open the standalone.xml file in the following directory:
   On UNIX. <JBoss Installation Directory>/standalone/configuration

```
On Windows. <JBoss Installation Directory>\standalone\configuration
```

3. Find the following code:

4. Add the deployment-timeout="300" attribute as shown in the following sample code:

- Save changes, and start the JBoss application server.
   The default deployment timeout value is 60, which is changed to 300.
- 6. Deploy the Hub Server.

#### The Hub Server cannot connect to the cmx\_system schema

To verify that the Hub Server cannot connect to the cmx\_system schema, review the application server log.

To resolve the issue, resolve the database connection issue. Use the application server console to test the connection to the database. If you cannot resolve the connection to the cmx\_system schema, re-create the cmx\_system schema.

#### Failed to verify the need to tokenize records

When you run the Match process, you might receive the following error:

```
SIP-16062: Failed to verify the need to tokenize records.
```

Verify the following environment variable settings:

• The library path environment variable must contain the following path:

```
On UNIX. <infamdm_install_directory>/hub/cleanse/lib
On Windows. <infamdm_install_directory>\hub\cleanse\lib
```

The library path environment variable depends on the operating system:

- AIX. LIBPATH
- HP-UX. SHLIB PATH
- Solaris, Suse, or RedHat. LD LIBRARY PATH
- Windows. PATH
- The SSAPR environment variable must include the following path for all users:

```
On UNIX. <infamdm_install_directory>/server_install_dir>/cleanse/resources
On Windows. <infamdm_install_directory>\server_install_dir>\cleanse\resources
```

#### major.minor version errors when loading the Process Server

If you see multiple major.minor console errors when you try to load the Process Server, check that the system has the correct Java version installed.

#### Java XAException

When you restart JBoss after you install the Hub Server, the following exception might be generated:

```
\verb"javax.transaction.xa.XAException"
```

You can ignore the exception.

#### Informatica Address Verification exception during certification

Informatica Address Verification generates an exception during certification. Ensure that the stack size for the JVM is sufficient.

- 1. Navigate to the bin directory under the JBoss root directory.
- 2. Open the following file in a text editor.

On UNIX. run.sh

On Windows. run.bat

3. Set the JAVA\_OPTS variable as follows:

```
JAVA_OPTS=${JAVA_OPTS} -Xss2000k
```

4. Save and close the file.

#### Operational Reference Store does not have a workflow engine configured

If you install the MDM Hub and then import an Operational Reference Store (ORS) from a previous version, you see a fatal error that indicates that the ORS does not have a workflow engine configured. This error occurs because the Siperian BPM workflow engine is not registered by default. Use the Workflow Manager to register the Siperian BPM workflow engine with the name that the ORS expects to find.

#### After you deploy the Process Server .ear files, an error occurs

On a Linux environment with WebSphere 8.5.5.9, after you deploy the Process Server, the following error occurs:

Too many open files. Unable to start cleanse ear.

Increase the value of the ulimit parameter in Linux, and deploy the Process Server.

# CHAPTER 13

# Uninstallation

This chapter includes the following topics:

- Uninstallation Overview, 101
- Uninstalling the Hub Store, 101
- Uninstalling the Process Server in Graphical Mode, 102
- Uninstalling the Hub Server in Graphical Mode, 103
- Uninstalling the Resource Kit in Graphical Mode, 103
- · Uninstalling the Process Server in Console Mode, 104
- Uninstalling the Hub Server in Console Mode, 104
- Uninstalling the Resource Kit in Console Mode, 105
- Manually Undeploying the Process Server, 105
- Manually Undeploying the Hub Server, 105

# **Uninstallation Overview**

To uninstall the MDM Hub, you need to remove the Process Server, the Hub Server, and the Hub Store from the MDM Hub implementation.

Use the following steps to uninstall the MDM Hub:

- 1. Uninstall the Hub Store.
- 2. Uninstall the Process Server.
- 3. Uninstall the Hub Server.

# Uninstalling the Hub Store

You can uninstall the Hub Store by dropping the Hub Store schemas and removing the user logins for the Hub Store schemas. Before you drop the Hub Store schemas, use the Hub Console to unregister the Hub Store schemas.

You must have administrator privileges to drop the Hub Store schemas.

1. Start the Hub Console.

2. Click the **Databases** tool under the **Configuration** workbench.

The **Database Information** page appears.

- 3. Click Write Lock > Acquire Lock.
- 4. From the list of databases, select the Operational Reference Store to unregister.
- Click the Unregister database button.

The Databases tool prompts you to confirm unregistering the Operational Reference Store.

- Click Yes.
- 7. Use the command line processor to connect to the IBM DB2 instance.
- 8. Use the following command for each Hub Store schema to drop the schema:

```
DROP TABLE ERRORSCHEMA.ERRORTABLE CALL SYSPROC.ADMIN_DROP_SCHEMA('<Schema Name>', NULL, 'ERRORSCHEMA', 'ERRORTABLE')
```

# Uninstalling the Process Server in Graphical Mode

You can uninstall the Process Server in graphical mode.

## Uninstalling the Process Server in Graphical Mode On UNIX

To uninstall the MDM Hub, you must remove the Process Server. You must perform the steps to uninstall the Process Server for each Process Server in the MDM Hub implementation.

- 1. Stop the application server.
- 2. Navigate to the following directory:

```
<infamdm install directory>/hub/cleanse/UninstallerData
```

Run the uninstaller.

```
./"Uninstall Informatica MDM Hub Cleanse Match Server"
```

Click Uninstall.

When the uninstallation process is complete, the Uninstall Complete window appears.

Click Done.

# Uninstalling the Process Server in Graphical Mode On Windows

To uninstall the MDM Hub, you must remove the Process Server. You must perform the steps to uninstall the Process Server for each Process Server in the MDM Hub implementation.

- 1. Stop the application server.
- Click Start and then click Programs > Infamdm > Hub > Cleanse > Uninstaller Data > Uninstall
   Informatica MDM Hub Cleanse Match Server.

The Uninstall introduction window appears.

3. Click Uninstall.

When the uninstallation process is complete, the Uninstall Complete window appears.

4. Click Done.

# Uninstalling the Hub Server in Graphical Mode

You can uninstall the Hub Server in graphical mode.

## Uninstalling the Hub Server in Graphical Mode on UNIX

To uninstall the MDM Hub, you must remove the Hub Server from the MDM Hub implementation.

- 1. Ensure that you stop the application server.
- 2. Navigate to the following directory:

```
<infamdm install directory>/hub/server/UninstallerData
```

3. Run the uninstaller.

```
./"Uninstall Informatica MDM Hub Server"
```

The Uninstall introduction window appears.

4. Click Uninstall.

When the uninstallation process is complete, the Uninstall Complete window appears.

5. Click Done.

#### Uninstalling the Hub Server in Graphical Mode on Windows

To uninstall the MDM Hub, you must remove the Hub Server from the MDM Hub implementation.

- 1. Ensure that you stop the application server.
- Click Start and then click Programs > Infamdm > Hub > Server > UninstallerData > Uninstall Informatica MDM Hub Server.

The Uninstall introduction window appears.

3. Click Uninstall.

When the uninstallation process is complete, the Uninstall Complete window appears.

4. Click Done.

# Uninstalling the Resource Kit in Graphical Mode

You can uninstall the Resource Kit in graphical mode.

# Uninstalling the Resource Kit in Graphical Mode on UNIX

To uninstall the Resource Kit, you must remove the Resource Kit from the MDM Hub implementation.

- 1. Stop the application server.
- 2. Navigate to the following directory:

```
<infamdm install directory>/hub/resourcekit/UninstallerData
```

3. Run the following command:

```
./"Uninstall Informatica MDM Hub Resource Kit"
```

The Uninstall Informatica MDM Hub Resource Kit window appears.

4. Click Uninstall.

The **Uninstall Complete** window appears with a list of items that could not be removed.

- 5. Click Done.
- 6. Manually remove the following directory:

```
<infamdm install dir>/hub/resourcekit
```

# Uninstalling the Resource Kit in Graphical Mode on Windows

To uninstall the Resource Kit, you must remove the Resource Kit from the MDM Hub implementation.

- 1. Stop the application server.
- 2. Navigate to the following directory:

```
<ResourceKit install dir>\deploy\UninstallerData
```

3. Double-click Uninstall Informatica MDM Hub Resource Kit.exe

The Uninstall Informatica MDM Hub Resource Kit window appears.

4. Click Uninstall.

The Uninstall Complete window appears with a list of items that could not be removed.

- 5. Click Done.
- 6. Manually remove the following directory:

```
<infamdm install dir>\hub\resourcekit
```

# Uninstalling the Process Server in Console Mode

You can uninstall the Process Server in console mode on UNIX. If you installed the Process Server in console mode, uninstall the Process Server in console mode.

1. Go to the following directory:

```
<infamdm_install_dir>/hub/cleanse/UninstallerData
```

2. Type the following command to run the uninstaller:

```
./"Uninstall Informatica MDM Hub Cleanse Match Server"
```

# Uninstalling the Hub Server in Console Mode

You can uninstall the Hub Server in console mode on UNIX. If you installed the Hub Server in console mode, uninstall the Hub Server in console mode.

1. Go to the following directory:

```
<infamdm install dir>/hub/server/UninstallerData
```

2. Type the following command to run the uninstaller:

```
./"Uninstall Informatica MDM Hub Server"
```

# Uninstalling the Resource Kit in Console Mode

You can uninstall the Resource Kit in console mode. If you installed the Resource Kit in console mode, uninstall the Resource Kit in console mode.

1. Go to the following directory:

```
On UNIX. <infamdm_install_dir>/hub/resourcekit/UninstallerData
On Windows. <infamdm_install_dir>\hub\resourcekit\UninstallerData
```

2. Run the following command from the command prompt:

```
On UNIX. "Uninstall Informatica MDM Hub Resource Kit.bin" -i console

On Windows. "Uninstall Informatica MDM Hub Resource Kit.exe" -i console
```

# Manually Undeploying the Process Server

You might need to manually undeploy the Process Server from the JBoss application server.

 To manually undeploy the Process Server, delete siperian-mrm-cleanse.ear from the following directory:

```
On UNIX. <JBoss_install_dir>/standalone/deployments
On Windows. <JBoss install dir>\standalone\deployments
```

Restart the JBoss application server if the JBoss auto-deploy process does not remove the application.For more information, see the JBoss documentation.

# Manually Undeploying the Hub Server

You might need to manually undeploy the Hub Server from the JBoss application server.

1. Remove the following deployment files from the JBoss deployment directory:

| Deployment File Name             | Description                                     |
|----------------------------------|-------------------------------------------------|
| siperian-mrm.ear                 | Required. The Hub Server application.           |
| entity360view-ear.ear            | Optional. The Entity 360 framework.             |
| informatica-mdm-platform-ear.ear | Optional. The Informatica platform application. |

The deployment files are in the following directory:

On UNIX.

• <JBoss installation directory>/<configuration name>/deployments

#### On Windows.

- <JBoss installation directory>\<configuration name>\deployments
- 2. Restart the JBoss application server if the JBoss auto-deploy process does not remove the application. For more information, see the JBoss documentation.

# INDEX

|                                              | 1                                                                                                    |
|----------------------------------------------|----------------------------------------------------------------------------------------------------|
| A                                            |                                                                                                    |
| ActiveVOS                                    | Infinispan                                                                                                    |
| URN, setting 82                              | configuring 59, 60                                                                                                    |
| ActiveVOS Console administrative user        | Informatica ActiveVOS                                                                                                    |
| abAdmin role 26                              | creating the schema 19                                                                                                    |
| creating 26                                  | Informatica platform                                                                                                    |
| creating <u>20</u>                           | properties file 28                                                                                                    |
|                                              | installing                                                                                                    |
| <u> </u>                                     | Hub Server 35, 39                                                                                                    |
| C                                            | Process Server 66, 68                                                                                                    |
| configuring IBM DB2                          | Resource Kit <u>88, 91</u>                                                                                                    |
| for the MDM Hub 15                           |                                                                                                    |
| configuring JBoss                            |                                                                                                    |
| for the MDM Hub 20                           | 1                                                                                                    |
| configuring server properties 24             | J                                                                                                    |
| configuring the full profile 24              | JBoss                                                                                                    |
| _                                            | settings <u>49</u>                                                                                                    |
|                                              | starting on JBoss cluster nodes 27                                                                                                    |
| D                                            | starting on standalone JBoss instances 26                                                                                                    |
|                                              | JBoss cluster                                                                                                    |
| database                                     | deploying Hub Server <u>43</u>                                                                                                    |
| create manually <u>16</u>                    | deploying Process Server 70                                                                                                    |
| databases                                    | JBoss security                                                                                                    |
| target database <u>61</u>                    | enabling <u>63</u>                                                                                                    |
|                                              | JBossstarting on cluster nodes                                                                                                    |
| e e                                          | starting on standalone instances <u>26</u>                                                                                                    |
| H                                            | JMS message queues                                                                                                    |
| HTTPS                                        | configuring <u>54</u> , <u>57</u>                                                                                                    |
| for Process Servers 76                       |                                                                                                    |
| Hub Console                                  | The second second secon |
| starting 57, 61                              | L                                                                                                    |
| Hub Server                                   | log file                                                                                                    |
| build number 47                              | debug log file 47, 73                                                                                                    |
| deploying on JBoss cluster 43                | Hub Server log file 47                                                                                                    |
| deployment 50                                | installation log file 47, 73                                                                                                    |
| deployment script 50                         | installation prerequisites log file 47, 73                                                                                                    |
| installation log files 47                    | JBoss log file 47, 73                                                                                                    |
| installing <u>35</u> , <u>39</u> , <u>88</u> | post install setup log file 47, 73                                                                                                    |
| manual deployment <u>50</u> , <u>51</u>      | Process Server log file 73                                                                                                    |
| manually deploying <u>56</u>                 |                                                                                                    |
| manually redeploying <u>56</u>               |                                                                                                    |
| postInstallSetup script <u>51</u>            | M                                                                                                    |
| silent installation <u>42</u> , <u>93</u>    | 141                                                                                                    |
| uninstalling <u>104</u> , <u>105</u>         | Master Database                                                                                                    |
| version information <u>47</u>                | creating <u>29</u>                                                                                                    |
| Hub Server installation mode                 | importing metadata <u>32</u>                                                                                                    |
| console <u>35</u>                            | match population                                                                                                    |
| graphical 35                                 | enabling <u>77</u> , <u>78</u>                                                                                                    |
| silent <u>35</u>                             | MDM Hub                                                                                                    |
| Hub Server properties file                   | components 9                                                                                                    |
| configuring 28                               | designing the installation 11                                                                                                    |
| Hub Store                                    | installation tasks 11                                                                                                    |
| tablespaces, creating 15                     | installation topology 11                                                                                                    |
| uninstalling <u>101</u>                      | introduction 9                                                                                                    |

| MDM Hub (continued) Java Development Kit (JDK) requirement 13 setting environment variables 13 setting operating system locale 13 system requirements 13                                                            | Resource Kit (continued) silent properties file 93 uninstalling 104                                                                                                  |
|----------------------------------------------------------------------------------------------------|----------------------------------------------------------------------------------------------------|
| Operational Reference Store creating 31 importing metadata 33 registering 61                                                                                                    | Sample Schema installing 85 registering 87 secure communications enabling, in the Process Server 76 silent installation of Hub Server 42 silent installer running 70 |
| postinstallsetup script running 75 postInstallSetup script for Hub Server 51 for Process Server 75 running 51 Process Server build number 74 create data sources 74 deploying 75, 76 deploying on JBoss cluster 70  | tablespaces creating 15 target database selecting 61 troubleshooting post-installation process 97                                                                    |
| deployment 74, 75 deployment script 74, 75 installation log files 73 installing 66, 68 manual deployment 74, 75 postInstallSetup script 75 uninstalling 104 version information 74 Process Server installation mode | uninstalling Hub Server 104, 105 Hub Store 101 Process Server 104 URN setting ActiveVOS 82                                                                           |
| console 66 graphical 66 silent 66 Process Server properties file configuring 28 Process Servers HTTPS, enabling 76                                                                                                  | W<br>workflow engines<br>adding <u>83</u>                                                                                                    |

R

Resource Kit installing 88, 91

remoting-connector security enabling <u>63</u>